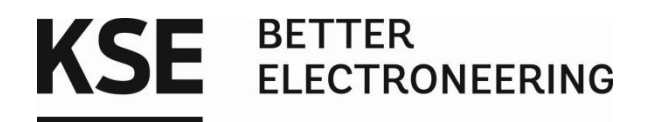

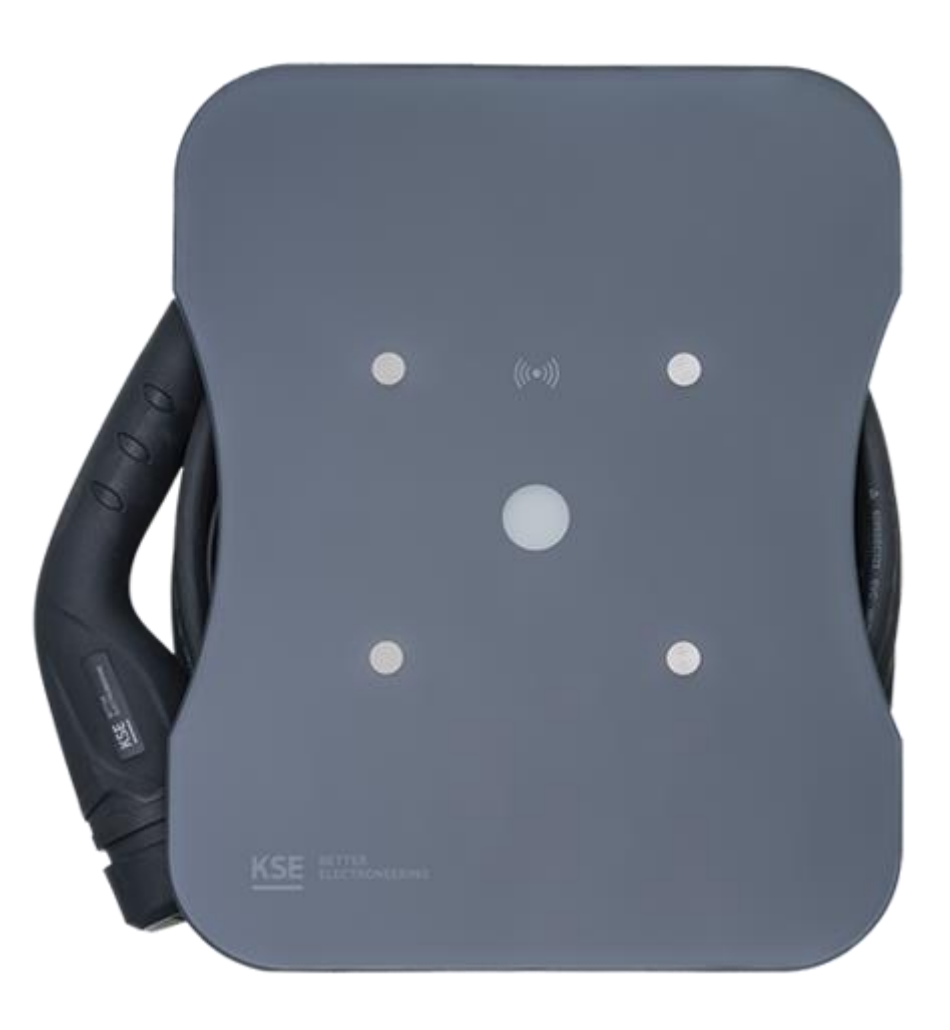

# Modbus Installation Vernetzung: wBX16 - Reihe/ChargeConnect (Pro)

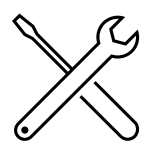

**Produkt: wBX16 Basic/ wBX16 RFID Smart/ wBX16 ChargeConnect (Pro)**

**KSE Wallbox11 kW**

<span id="page-0-0"></span>Version: 1.2 vom 15.06.2022

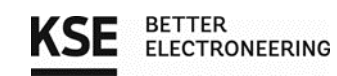

# <span id="page-1-0"></span>Inhaltsverzeichnis

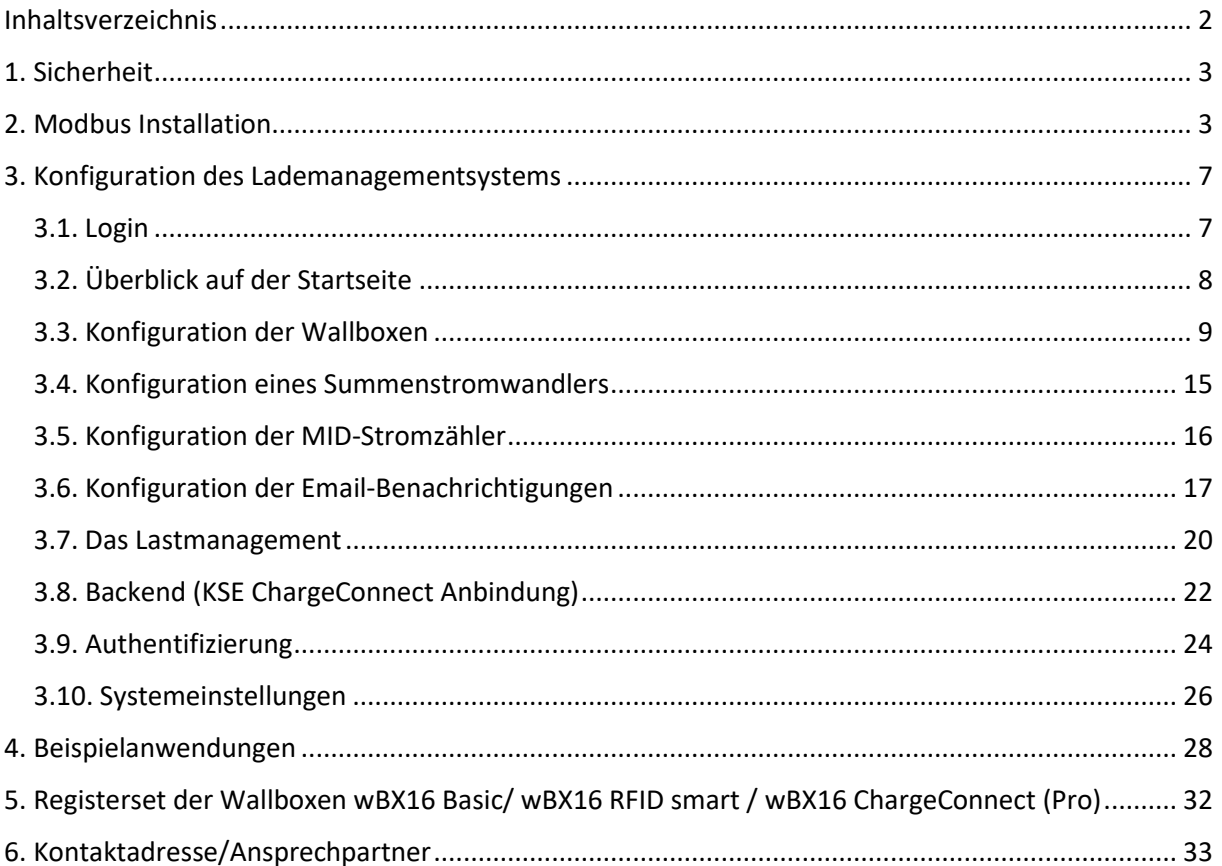

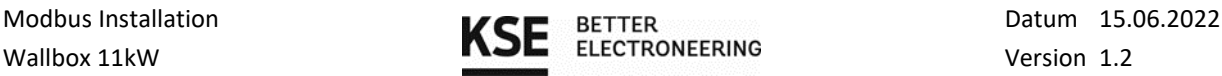

## <span id="page-2-0"></span>1. Sicherheit

Lesen sie vor der Montage und Inbetriebnahme der Wallbox die beigelegten Sicherheitshinweise sorgfältig durch. Beachten sie alle Sicherheits- und Gebrauchshinweise. Es gelten die jeweiligen lokalen Vorschriften für den Betrieb von elektrischen Geräten.

Bei Nichtbeachten der Hinweise besteht Gefahr durch elektrische Spannungen, Gefährdung für Leib und Leben, Gefahr durch Schäden am Gerät oder Gefährdung anderer Verbraucher.

> Achtung! Das Gehäuse darf nur in spannungsfreiem Zustand geöffnet werden! Das Gerät ist während der gesamten Installation gegen Wiedereinschalten zu sichern. Der Betrieb ist nur in vollständig montiertem Zustand zulässig! Die Installation des Geräts und die damit verbundenen Arbeiten dürfen nur durch eine geschulte Elektrofachkraft erfolgen! Die bestehenden nationalen Normen und Richtlinien für Elektroinstallationen müssen eingehalten werden! Der Verbau des Lademanagements ist nur in einem geschlossenen Schaltschrank zulässig. Die Wallbox die in Kombination mit dem Lademanagement verwendet wird, muss eine Kontrollfunktion besitzen, die im Notfall (Kommunikationsverlust) den Ladevorgang selbständig beendet. Überprüfen sie mit einem Multimeter, **bevor sie das Lademanagement mit Spannung versorgen**, ob die Ausgangsspannung an dem verwendeten Netzteil auf 5 Volt eingestellt ist. Vor jeder Inbetriebnahme muss eine Updatesuche durchgeführt werden.

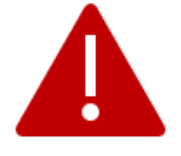

### <span id="page-2-1"></span>2. Modbus Installation

Die Wallbox verfügt über die Möglichkeit im Verbund mit externen Geräten via RS485/Modbus RTU betrieben und angesteuert/ausgelesen zu werden. Die Anschlüsse sind bei der Installation zu verdrahten.

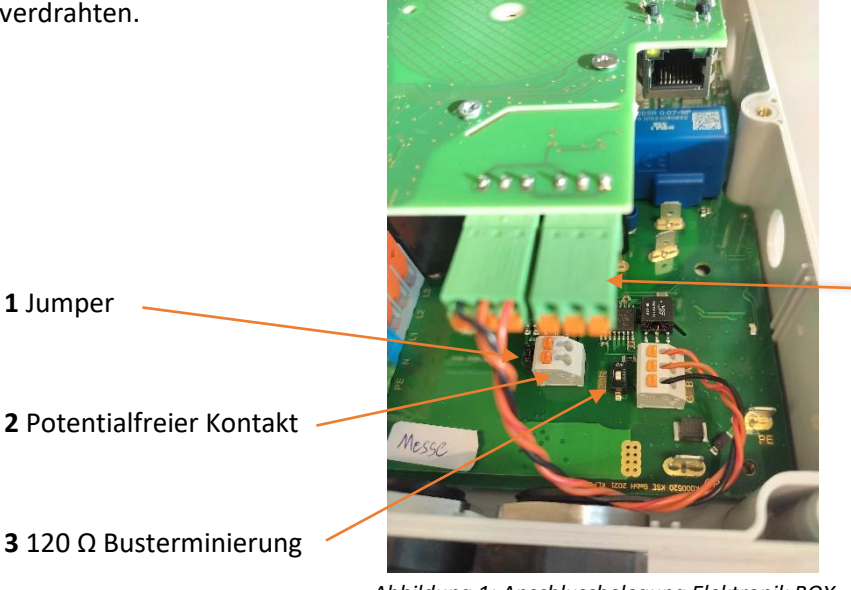

**4** RS485 Anschluss A/B/G A/B Buskommunikation GND Ground / Masse

<span id="page-2-2"></span>**3** 120 Ω Busterminierung

*Abbildung 1: Anschlussbelegung Elektronik BOX*

Wallbox 11kW **NDE** ELECTRONEERING Version 1.2

#### *1. Demontage der Abdeckungen*

Vor der Installation sind die Schritte zur Demontage von Gehäuseabdeckung sowie der Öffnung der Elektronikbox vorzunehmen. Zu finden sind diese in der Montageanleitung der Wallbox.

#### *2. Buskonfiguration*

Vier Dip-Schalter sind zum Einstellen der 16 möglichen Modbus Adressen (Abb. 2) und ein Dip-Schalter zum Anschalten der Busterminierung (Abb. 1). Die Grundstellungen der Dip-Schalter müssen für Wallboxen im Einzelbetrieb nicht verändert werden. Die Stellung der Dip-Schalter wird nur beim Betrieb an einem Bus / Lademanagement geändert.

*Abbildung 2 Dip-Schalter für Busadressierung*

#### Hinweis:

Die Adressen sind mit einem Offset von 100 belegt, um Modbus Standardadressen anderer Geräte nicht zu blockieren!

Bei der Fertigung einer ChargeConnect Wallbox wird standardmäßig die Slave-ID auf 100 voreingestellt, die Wallbox wird auch in der Weboberfläche vorkonfiguriert.

Jedem Slave-Busteilnehmer bzw. jeder Wallbox muss eine eindeutige Adresse zugewiesen werden. Diese darf kein zweites Mal im selben Bus vorkommen, da die Kommunikation sonst gestört wird. Die entsprechenden Adressen sind bei der Installation laut nachfolgender Tabelle einzustellen.

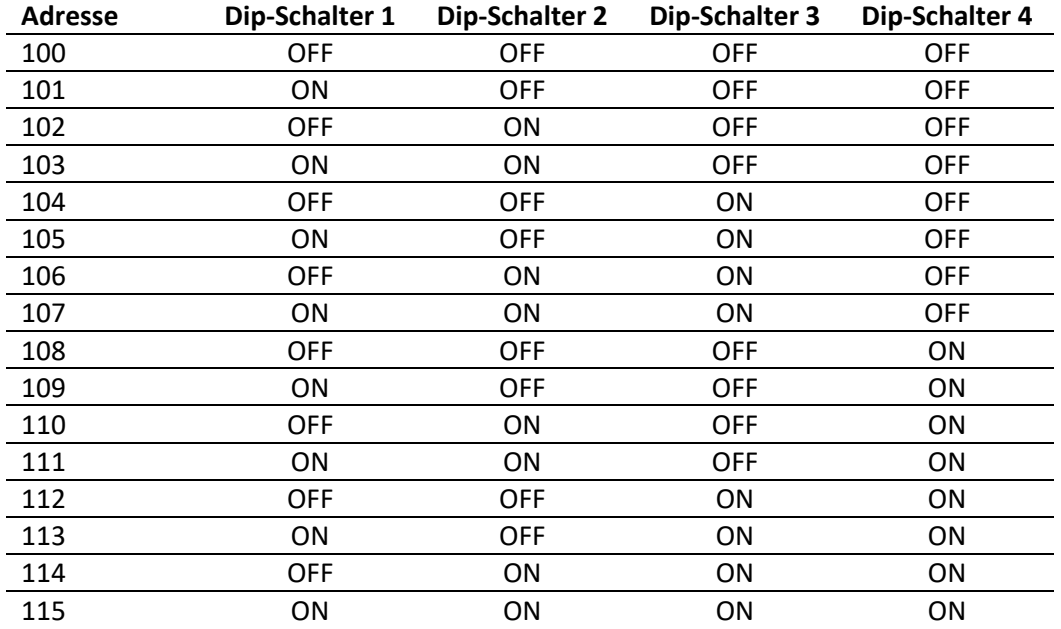

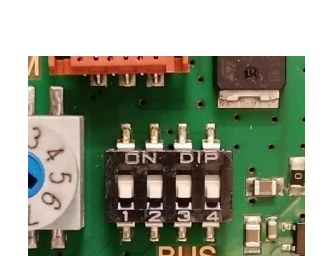

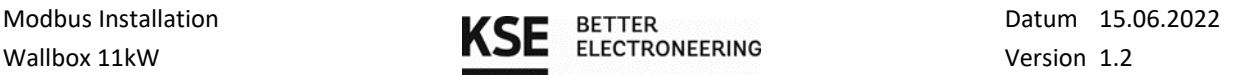

4

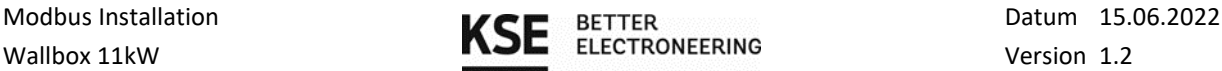

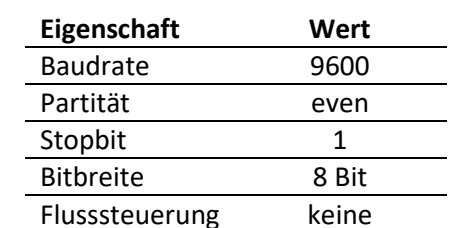

Festgelegte Eigenschaften des Modbus RTU:

#### *Die abrufbaren Register sind im zugehörigen Kapitel [5](#page-31-0) dieser Anleitung zu finden.*

#### *3. Busterminierung*

An den jeweiligen äußeren Enden der Busleitungen muss eine Terminierung vorgenommen werden. Der dafür nötige 120 Ohm Widerstand muss bei allen anderen Wallboxen/Busteilnehmern deaktiviert werden. Bei dem Summenstromwandler am Anfang der Linie wird eine externe Busterminierung mit einem 120 Ohm zwischen dem Kontakten A und B des Wandlers realisiert. Als Faustregel ist der integrierte Widerstand bei der am weitesten vom Summenstromwandler entfernten Wallbox über den Dip-Schalter zu aktivieren. Zu viele aktivierte Abschlusswiderstände können zum Ausfall des Bussystems führen. Dies ist auch bei Erweiterung des Systems zu beachten!

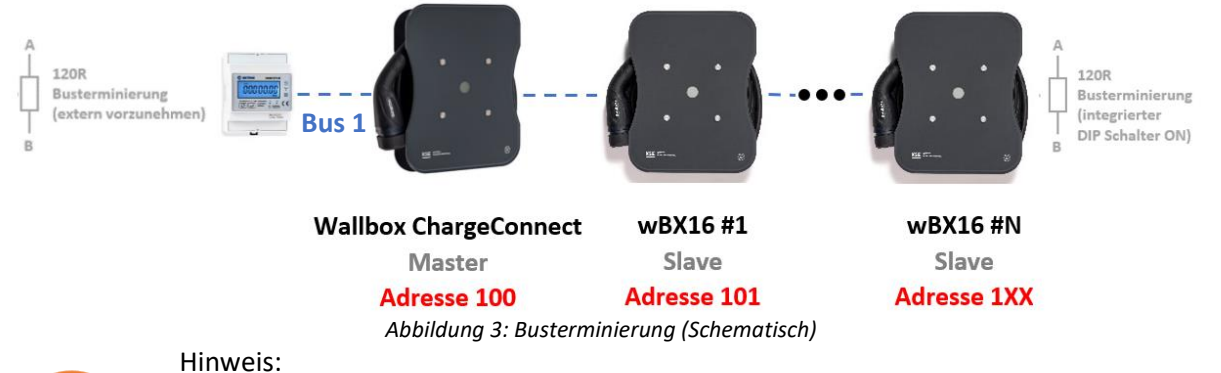

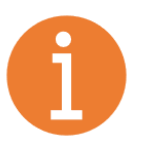

Die Wallboxen von KSE bieten hier einen einfachen DIP-Schalter zur Busterminierung, [\(Abbildung 1\)](#page-2-2) der angeschaltet werden kann. Bei Fremdherstellern konsultieren sie deren Bedienungsanleitung.

#### *4. Anschluss der Kommunikationsleitungen*

Als Kommunikationsleitung dient eine herkömmliche Busleitung, die für Modbus geeignet ist. Benötigte Signale:

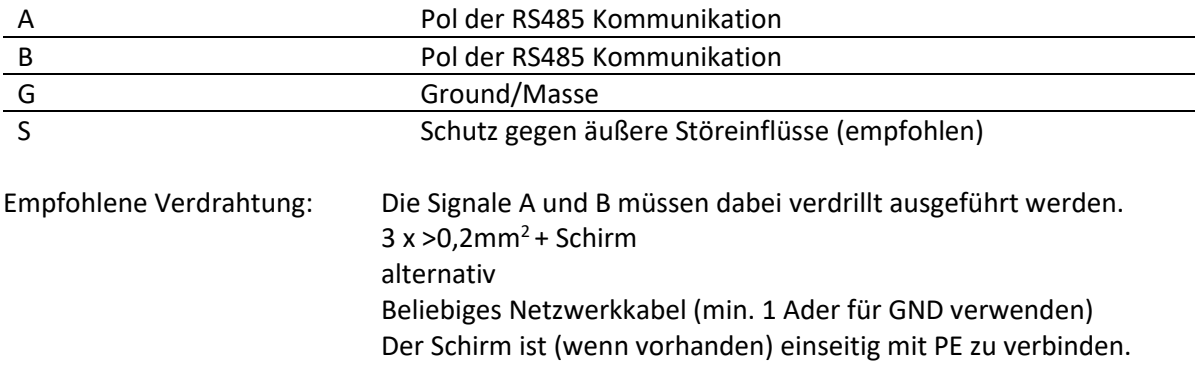

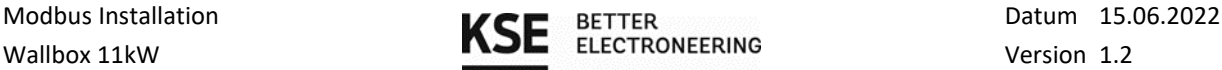

Die Kommunikationsleitungen der Wallbox müssen durch die Mehrfachdichtungen der Kabelverschraubung [\(Abbildung 4\)](#page-5-0) geführt werden. Die Wallboxen werden parallel oder in Serie am Bus angeschlossen. Im dargestellten Beispiel (siehe Beispielanwendungen am Ende der Anleitung) werden in den Wallboxen 1,2 und 3 die Signale jeweils in derselben Klemme zusammengefasst. Alternativ kann die Verteilung der Signale in Klemmstellen einer Unterverteilung vorgenommen werden und von dort die jeweiligen Wallboxen einzeln angefahren werden. Ein zusätzlicher Switch wird dabei nicht benötigt!

<span id="page-5-0"></span>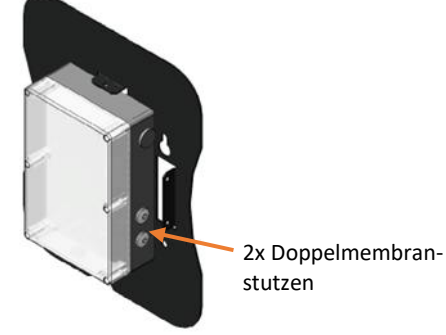

*Abbildung 4: Einführung Busleitungen*

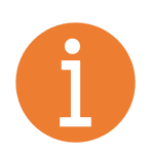

Die gesamte Leitungslänge sollte 200 m nicht überschreiten. In der Praxis kann abhängig vom installierten Kabel (geschirmt/ungeschirmt/Querschnitt) und den herrschenden Umgebungsbedingungen jedoch eine deutlich höhere Distanz je Bus erreicht werden.

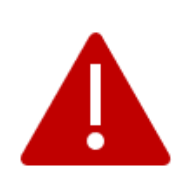

Sollte die Dichtigkeit nicht durch die Doppelmembran gewährleistet werden können, muss eine alternative Verschraubung installiert werden!

Da die Installationsarten derart unterschiedlich sind kann hier keine Standarddurchführung angeboten werden. Die Dichtigkeit der Anlage zur Erreichung von IP54 ist in jedem Fall durch den Installateur sicherzustellen!

Sofern eine Zugentlastung nötig ist, ist diese bauseits zu gewährleisten.

#### *5. Montage der Abdeckungen*

Hinweis:

Abschließend montieren sie die Gehäuse/Abdeckungen nach den Vorgaben der Montageanleitung der Wallbox.

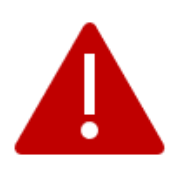

Betreiben sie die Wallbox nur in vollständig montiertem Zustand, da sonst spannungsführende Teile offenliegen können und Gefahr für Leib und Leben besteht! Achten sie bei der Verdrahtung darauf, dass die Kommunikationsleitungen innerhalb der Wallbox keine Spannungsführenden Teile berühren oder an diesen anliegen!

Die Buskommunikation kann bei korrekter Vorgehensweise gestartet werden.

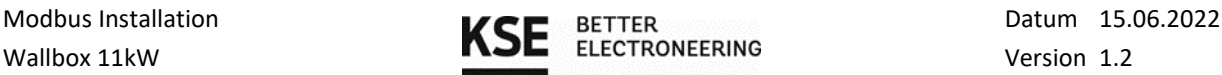

### <span id="page-6-0"></span>3. Konfiguration des Lademanagementsystems

#### <span id="page-6-1"></span>3.1. Login

Nachdem das Lademanagement mit Spannung versorgt wurde, können sie sich spätestens nach 5 Minuten mit dem Hotspot namens "KSE\_LMwBX\_XXXX" verbinden, um ihr Lademanagement zu konfigurieren. Die XXXX stehen für eine zufällig generierte Zahl, die sich bei jedem Hotspot unterscheidet. Als Standardpasswort für den WLAN-Hotspot wird "KSELademanagement" verwendet.

Geben sie nun in die Adresszeile des Internet-Browsers ihres Laptops/Tablets/Smartphones: "http://lademanagement.local" oder alternativ die IP-Adresse "192.168.1.1" ein, um auf die Loginseite zu gelangen.

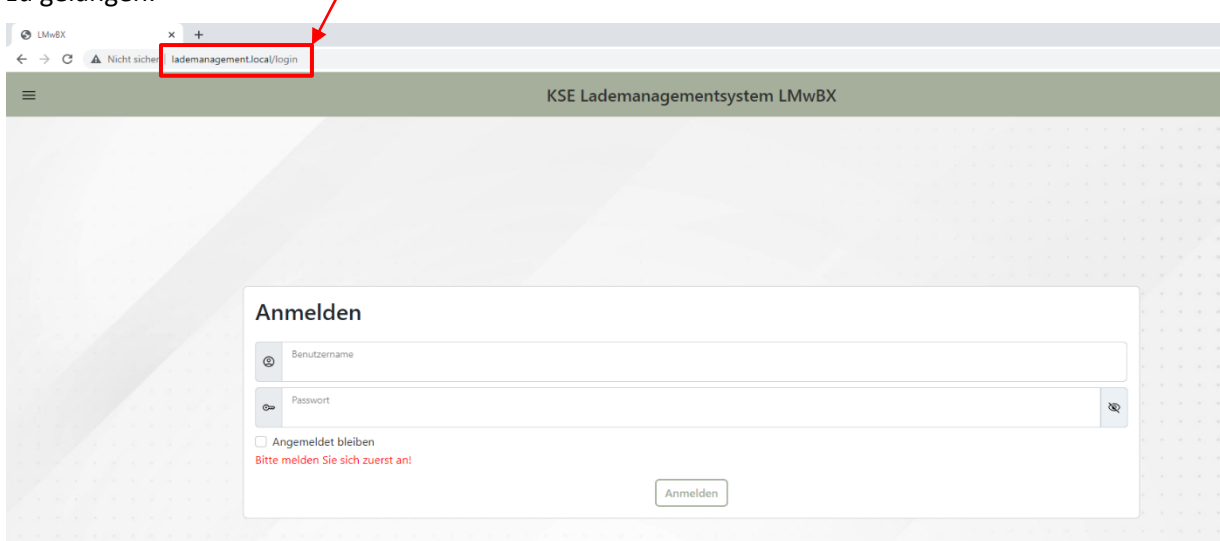

*Abbildung 5: Login Seite im Browser*

Bei dem ersten Login benutzen sie den Standardbenutzernamen (Admin) und das Standardpasswort (KSELademanagement). Aus Sicherheitsgründen sollten sie Benutzername und Passwort nach der ersten Anmeldung unter "[Systemeinstellungen](#page-25-0)" (Seite [26\)](#page-25-0) ändern.

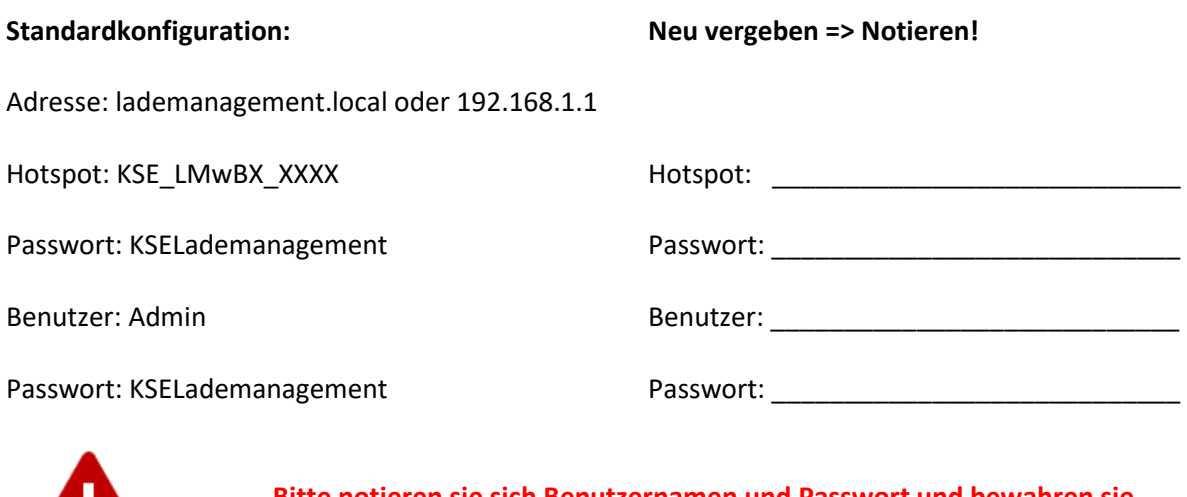

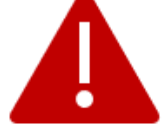

**Bitte notieren sie sich Benutzernamen und Passwort und bewahren sie die Notiz gut auf!**

**Es gibt aus Sicherheitsgründen keine Möglichkeit diese Parameter zurückzusetzen!**

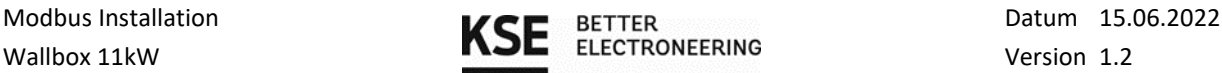

#### <span id="page-7-0"></span>3.2. Überblick auf der Startseite

Nachdem sie sich erfolgreich eingeloggt haben, kommen sie zuerst auf unsere Startseite. Hier werden die wichtigsten Informationen ihres Systems dargestellt.

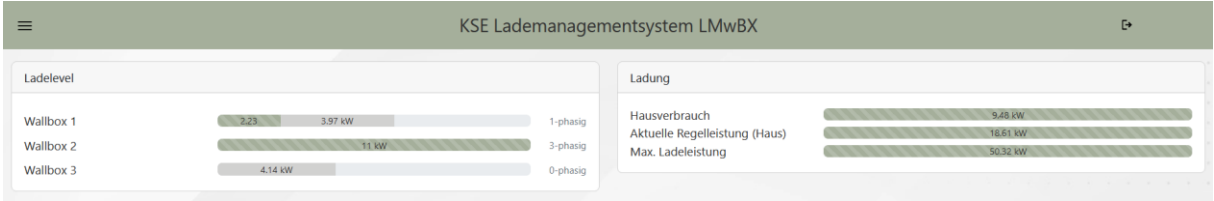

In der Box "Ladelevel" sehen sie auf den ersten Blick, welche Wallboxen gerade laden und mit welcher Leistung sie dies tun. Sie können nur die Wallboxen sehen, die auch wirklich aktiviert sind. Der gräuliche Balken, indem ein Leistungswert steht, spiegelt die Vorgabe durch das Lademanagement wider. Diese Leistung stände der entsprechenden Box aktuell noch zusätzlich zur Verfügung, aber das angeschlossene Fahrzeug nutzt diese nicht. Die tatsächliche Ladeleistung, welche gerade vom Fahrzeug bezogen wird, stellt der grünen gestreiften Balken dar. Hinter den Ladebalken befindet sich eine Angabe, wie viele Phasen gerade tatsächlich belastet werden.

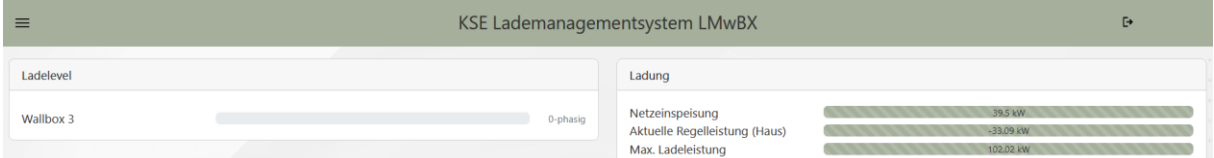

Ist der Ladebalken nicht ausgefüllt, findet kein Ladevorgang statt, weil das Lademanagement eine Ladestrom von 0A vorgibt. Dies kann der Fall sein, wenn die Kommunikation zum Summenstromwandler unterbrochen ist oder der Ladevorgang noch nicht authentifiziert wurde.

Gleich daneben in dem Abschnitt "Ladung" wird ihnen der **"Hausverbrauch"** oder die **"Netzeinspeisung"** in kW angezeigt. Darunter finden sie den Wert **"Aktuelle Regelleistung (Haus)"**. Hierbei handelt es sich nicht um den realen Verbrauch des Hauses, sondern um einen errechneten Regelwert unseres Systems. Abschließend sehen sie die **"Max. Ladeleistung"** ebenfalls in kW

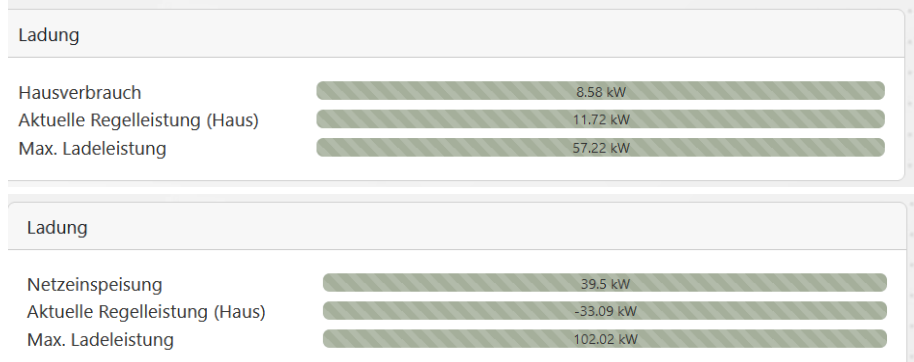

Im Feld "Hausverbrauch" sehen sie die Leistung, die gerade im Haus bzw. von anderen elektrischen Geräten verbraucht wird, also gerade nicht bei einem Ladevorgang zur Verfügung steht oder die **"Netzeinspeisung"**, wenn ihre Erzeugeranlage gerade mehr Überschuss produziert als vom Haus verbraucht wird.

Der Wert "Max. Ladeleistung" spiegelt die gesamte Ladeleistung wider, die im Moment auf die entsprechenden Wallboxen aufgeteilt werden könnte, dieser Wert ist abhängig von dem Hausverbrauch bzw. der Netzeinspeisung.

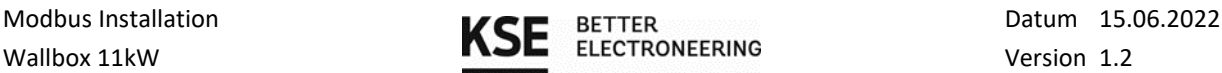

#### <span id="page-8-0"></span>3.3. Konfiguration der Wallboxen

Im ersten Schritt sollten die entsprechenden Wallboxen konfiguriert werden, dazu klicken sie in der oberen linken Ecke auf das Navigationsmenü und begeben sich auf die Wallbox-Konfigurationsseite.

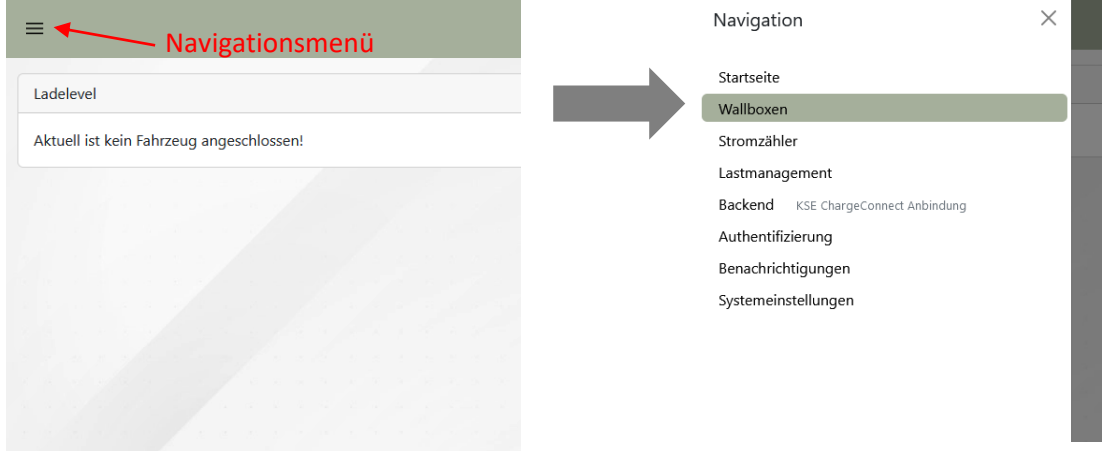

*Abbildung 6: Aufruf der Wallbox-Konfigurationsseite*

Auf dieser Seite sehen sie zuerst aufklappbare Reiter für die einzelnen Wallboxen. Sobald sie auf den Pfeil auf der rechten Seite klicken, klappt sich der Reiter auf und sie sehen den "Status" der Wallbox. Mit dem Schieberegler können sie die Box aktivieren oder deaktivieren. Beachten sie die Box kann nur aktiviert werden, wenn zuvor im Reiter "Modbus" die richtigen Einstellungen vorgenommen wurden.

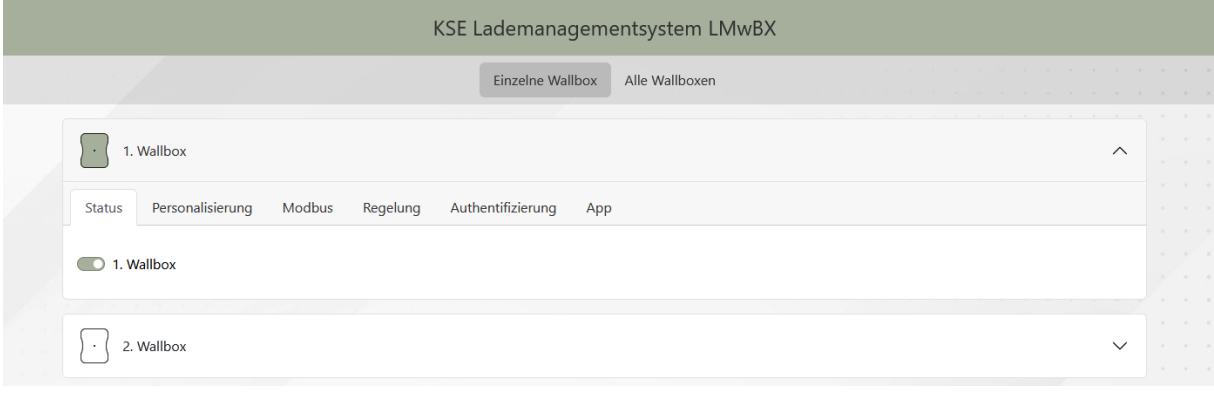

*Abbildung 7: Ansicht Reiter "Status"*

Unter dem Punkt "Personalisierung" gibt es die Möglichkeit der Wallbox den Namen ihres Besitzers zuzuweisen. Dadurch können die Verbrauchswerte leichter den Wallboxeigentümern zugeordnet werden.

Die Helligkeit der Front-LED ihrer KSE Wallbox können sie ebenfalls nach Belieben in insgesamt 16 Stufen einstellen. Wobei die LED bei Stufe 0 ausgeschaltet wird und Stufe 15 die maximale Helligkeit darstellt.

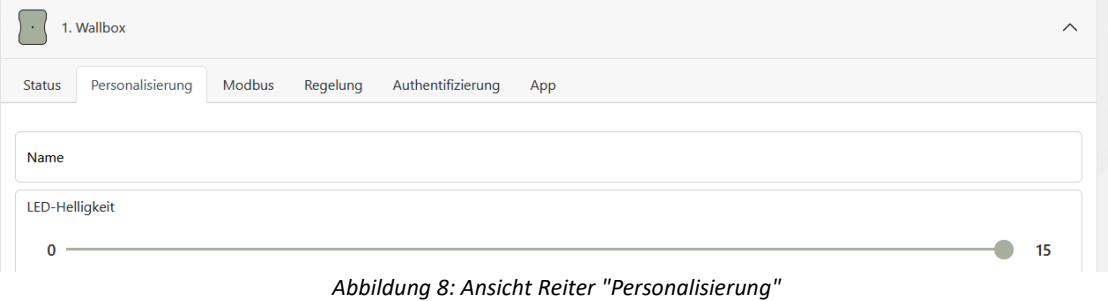

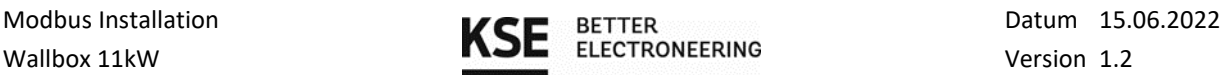

In dem Unterpunkt "Modbus" wählen sie im ersten Dropdown Menü aus, auf welchem Bus die Wallbox an das Lademanagement angebunden ist.

Anschließend tragen sie die Slave-ID (Modbus Adresse) entspricht der Dip-Schalterstellung der Wallbox aus Kapitel [2](#page-2-1) in das zweite Feld ein.

Bei korrekter Konfiguration erscheint ein grünes Häkchen bei der Slave-ID (Modbus Adresse) und dem Bus. Werden diese Felder rot umrandet, kann das Lademanagement und die Wallbox nicht miteinander kommunizieren. Prüfen sie in diesem Fall ihre Einstellungen und die anleitungsgerechte Verdrahtung des Systems.

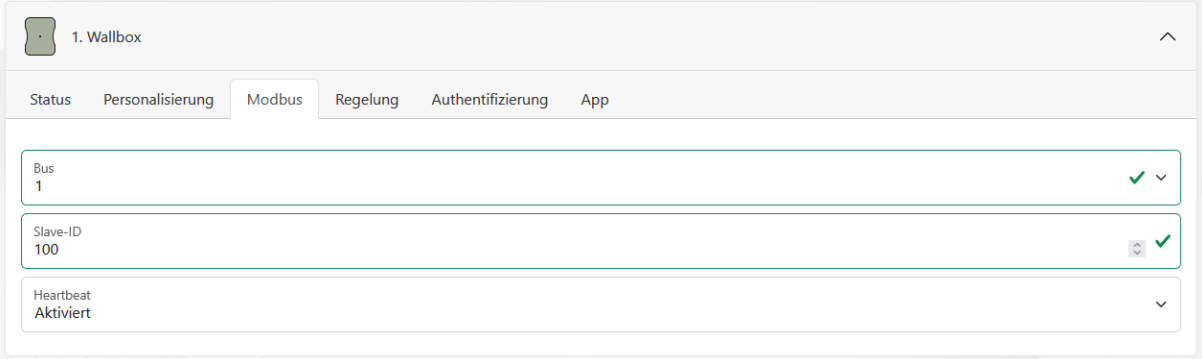

*Abbildung 9: Erfolgreiche Kommunikation zwischen Wallbox und Lademanagement*

Im Anschluss lässt sich der **"Heartbeat"** für eine einzelne Wallbox aktivieren oder deaktivieren. Fällt die Kommunikation zwischen Wallbox und Lademanagement aus, sorgt diese Sicherheitsfunktion dafür, dass der Ladestrom der Box auf Null geregelt wird, solange bis die Kommunikation wieder hergestellt wird. Daher lautet unsere Empfehlung diese Funktion auf "Aktiviert" zu belassen.

Unter **"Regelung"** wählen sie die jeweilige Priorität der Wallbox aus. Je nachdem welche der Prioritäten den Wallboxen zugewiesen wurde, behandelt das Lademanagement die Boxen bei der Verteilung der zur Verfügung stehenden Ladestromstärke unterschiedlich. Im Folgenden werden die verschiedenen Stufen kurz erläutert.

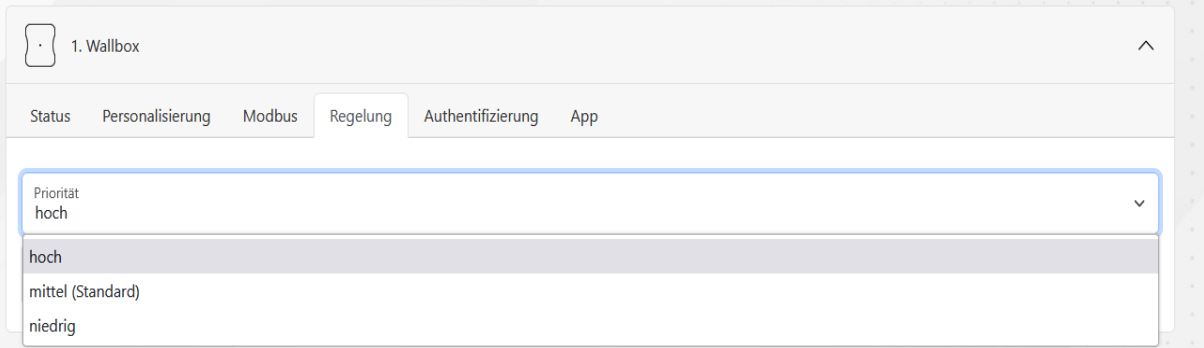

*Abbildung 10: Auswahl der Prioritäten*

Priorität 0: hoch Wallboxen mit dieser Priorität werden immer bevorzugt behandelt. Sie laden immer mit der maximalen Stromstärke, wenn dieser maximale Ladestrom zur Verfügung steht. Erst wenn alle Wallboxen der Priorität 0 mit dem maximalem Ladestrom laden, wird der übrige Strom auf die niedriger priorisierten Wallboxen aufgeteilt.

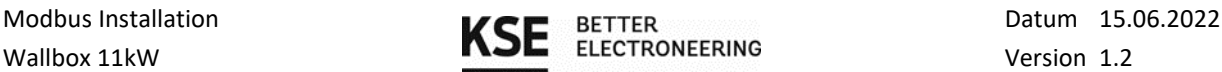

- Priorität 1: mittel Die Stromstärke, die nicht von den Boxen der Priorität 0 benötigt wird, verteilt man auf die restlichen Prioritäten. Setzt das **Zyklusladen** (Begriffserklärung finden sie auf Seite 11) ein erhält eine Wallbox der Priorität 1 einen größeren Ladezeitraum als die Priorität 2. Damit werden Fahrzeuge, die an einer Prio 1 Wallbox angeschlossen sind, schneller aufgeladen als Fahrzeuge an einer Prio 2 Wallbox.
- Priorität 2: niedrig Boxen mit der Priorität 2 haben die geringste Gewichtung bei der Ladestromregelung. Ihnen wird der kleinste Ladezeitraum während dem **Zyklusladen** zugewiesen. Somit brauchen Fahrzeuge dieser Priorität am längsten, bis sie vollständig aufgeladen sind.

#### *Zyklusladen:*

Steht pro Wallbox mit Ladeanforderung weniger als der Mindestladestrom von 6 A zur Verfügung, werden diese Boxen in das Zyklusladen mit aufgenommen. Dabei wird jeder teilnehmenden Box anhand ihrer Priorisierung eine entsprechende Ladedauer zugewiesen. Je höher die Priorisierungsstufe, desto größer die Ladezeit. Die vorhandene Ladestromstärke wird effizient auf die Wallboxen aufgeteilt. Falls Boxen der Priorität 0 am Zyklusladen teilnehmen, wird nur diesen Boxen ein Zeitraum zugewiesen. Ist dies der Fall, erhalten Wallboxen der anderen Prioritäten keine Ladezeit. Solange bis die Fahrzeuge der Prio 0 abgesteckt werden.

#### *Empfehlung:*

Sollen Wallboxen priorisiert werden, nutzen sie bevorzugt die Prioritäten mittel und niedrig. Je nach bestehender Vorinstallation und zur Verfügung stehenden Strom am Anschluss, kann es sein, dass die Priorisierung hoch sämtlichen Ladestrom nutzt und andere Fahrzeuge nicht oder kaum laden können. Gerade bei Anschlüssen mit geringer Stromstärke spielt dies eine erhebliche Rolle.

Unter der Priorität kann man aus dem Dropdown Menü den **Lademodus** der Wallbox wählen. Standardgemäß sind die Modi "Normal" und "Stop" verfügbar. Ist eine Erzeugeranlage (z. B. PV-Anlage) konfiguriert, kann man noch zusätzlich die Modi "Überschussladen" und "Min + Überschuss" auswählen.

| 1. Wallbox                                                                          | $\wedge$     |
|-------------------------------------------------------------------------------------|--------------|
| Authentifizierung<br>Personalisierung<br>Modbus<br>Regelung<br><b>Status</b><br>App |              |
| Priorität<br>mittel (Standard)                                                      | $\checkmark$ |
| Lademodus<br>Normal                                                                 | $\checkmark$ |
| Normal                                                                              |              |
| Überschussladen                                                                     |              |
| Min + Überschuss                                                                    |              |
| Stop                                                                                |              |

*Abbildung 11: Auswahl der Lademodi*

- **Normal** Die aktuell zur Verfügung stehende maximale Ladeleistung wird auf die Fahrzeuge aufgeteilt, diese Leistung wird aus dem Netz bezogen, kann aber auch per App begrenzt werden. Die Erzeugeranlage wird hierbei nicht berücksichtigt
- **Überschussladen** Das angeschlossene Fahrzeug wird nur geladen, wenn die Erzeugeranlagen in das Netz einspeisen würde, sprich ein Überschuss vorhanden ist. Produziert die

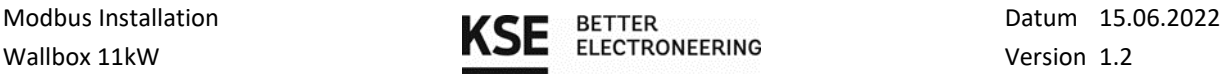

Erzeugeranlage keinen Strom, so wird ihr Fahrzeug auch nicht geladen, da in diesem Modus möglichst kein Strom aus dem Netz gezogen wird.

- **Min + Überschuss** Ihr Fahrzeug wird in diesem Modus immer mit einem einstellbaren Mindeststrom [\(Abbildung 12\)](#page-11-0) geladen, da es diesen Strom aus dem Netz bezieht, falls die Erzeugeranlage gerade keinen Überschuss produziert. Ist der Überschuss der Erzeugeranlage groß genug, wird der generierte Strom bzw. die Leistung genutzt, um ihr Fahrzeug zu laden. Der Mindeststrom kann über die Weboberfläche oder die ChargeConnect App angepasst werden.
	- **Stop** Die Ladestromstärke der Wallbox wird auf Null gesetzt und der aktuelle Ladevorgang abgebrochen.

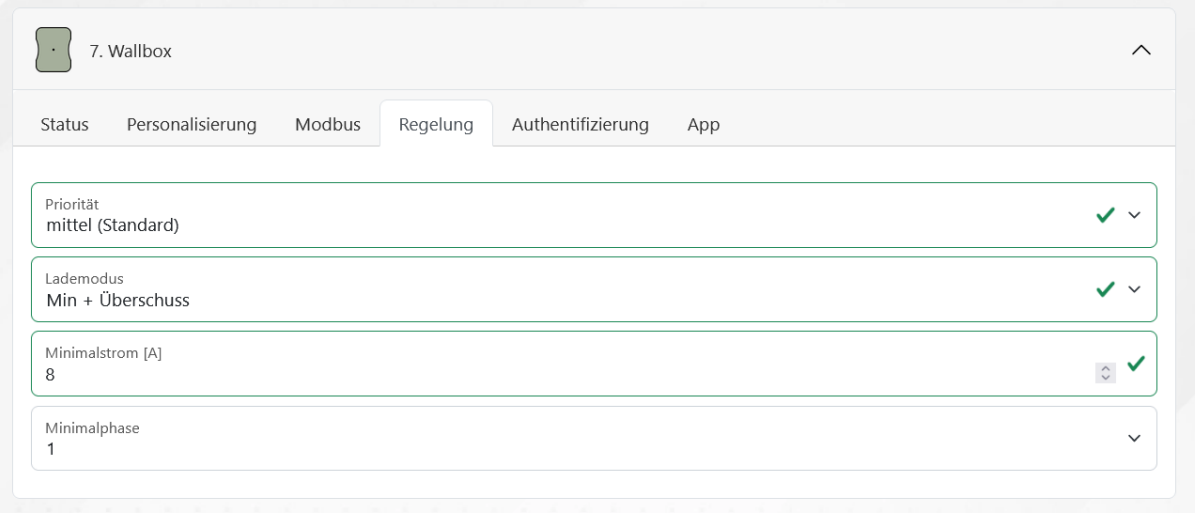

*Abbildung 12: Erweiterte Einstellmöglichkeiten "Min + Überschuss"*

<span id="page-11-0"></span>Wird der Lademodus **"Min + Überschuss"** ausgewählt erscheinen zusätzlich die Einstellmöglichkeit **"Minimalstrom"** und **"Minimalphasen".**

Bei "Minimalstrom" können sie die Stromstärke einstellen, mit der das Fahrzeug immer mindestens aus dem Netz geladen wird.

Der Wert in "**Minimalphase"** gibt an, auf wie vielen Phasen jeweils der Minimalstrom mindestens zugeschaltet wird.

In unserem Beispiel aus [Abbildung 12](#page-11-0) würde mindestens auf einer Phase 8 A aus dem Netz bezogen werden, falls gerade kein Überschuss der Erzeugeranlagen vorhanden ist. Liefert die Anlage genug Ladeleistung würde sich der Ladestrom des Fahrzeugs erhöhen und ggf. auf 3 Phasen erweitert, um die selbsterzeugte Leistung optimal auszunutzen.

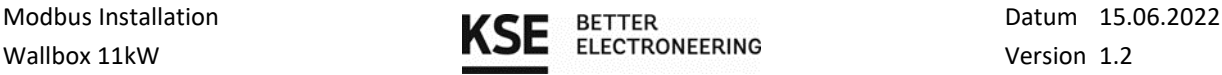

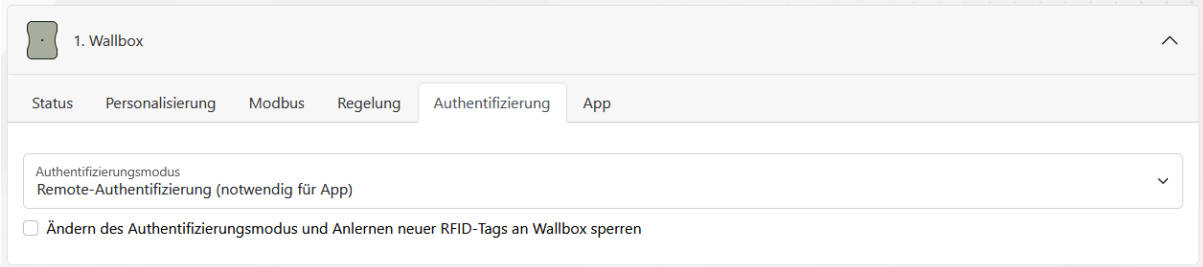

*Abbildung 13: Ansicht Reiter "Authentifizierung"*

<span id="page-12-0"></span>In dem nächsten Reiter haben sie die Möglichkeit verschiedene "Authentifizierungsmodi" zu wählen, wenn ihre Wallbox dies hardwaretechnisch unterstützt. Wird hier "keine Authentifizierung" ausgewählt, wird der Ladevorgang sofort gestartet, sobald ein Fahrzeug angeschlossen wird.

Bei der **"Wallbox Authentifizierung"** können RFID-Tags nur lokal an der Wallbox angelernt werden. Der Ladevorgang muss vor Beginn an der Box mit einem angelernten Tag bestätigt werden, erst dann schaltet die Wallbox zu.

Mit der **"Remote-Authentifizierung"** wird die Whitelist der Wallbox deaktiviert und die Liste des Lademanagements aktiviert. Die Tags die auf der Wallbox Whitelist stehen werden **nicht automatisch** in die Liste des Lademanagements übernommen.

Betreiben sie die ChargeConnect offline können sie die jeweiligen Tags nach wie vor mit dem bestehenden Mastertag an der entsprechenden Wallbox anlernen. Mit der ChargeConnect (Pro) haben sie zusätzlich die Möglichkeit, die Tags über die Weboberfläche des Lademanagements hinzuzufügen (siehe Seit[e 24\)](#page-23-0), jedoch können sie offline die Funktion über die App nicht benutzen.

Betreiben sie ihr Lademanagement online haben sie zusätzlich noch die Option, die RFID-Tags über die App an den Wallboxen zu registrieren.

Für Firmen oder im halböffentlichen Bereich gibt es die Möglichkeit das lokale Anlernen von Tags und das Umschalten der Authentifizierungsmodi an der Wallbox mit einem Klick auf die Checkbox, unter dem Dropdown-Menü [\(Abbildung 13\)](#page-12-0), zu sperren.

Wenn sie die ChargeConnect App nutzen wollen, aktivieren sie die OCPP Backend-Kommunikation und weißen sie die Wallbox einem Eigentümer oder Eigentümergruppe zu (siehe Seite [22\)](#page-21-0). Nach der erfolgreichen Aktivierung des Backend's wird ein QR-Code unter diesem Reiter generiert. Indem sie diesen QR-Code mit ihrem Handy scannen, können sie die Wallbox in ihrer ChargeConnect App hinzuzufügen.

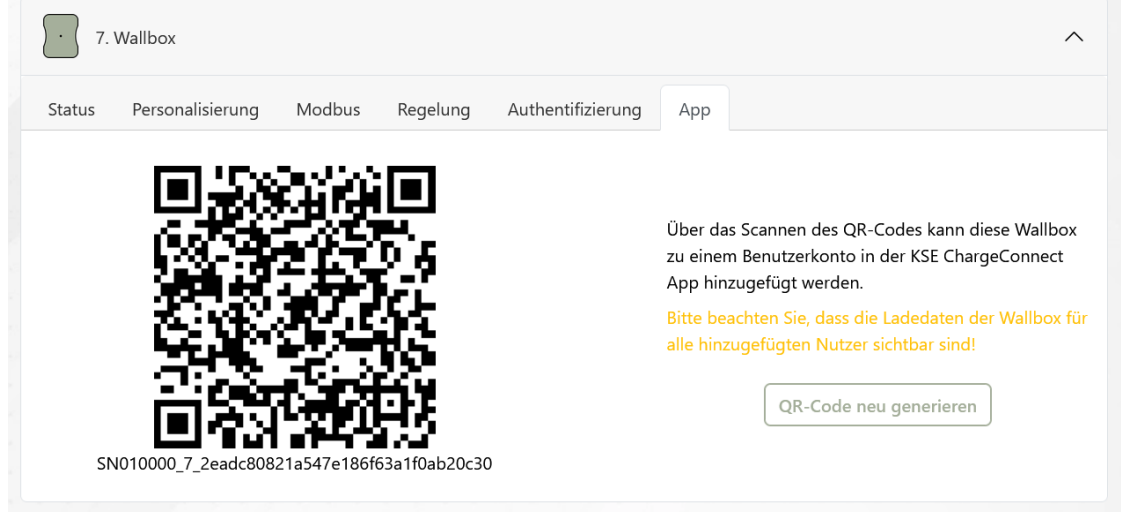

*Abbildung 14: Ansicht Reiter "App"*

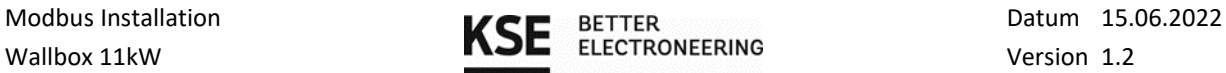

Indem sie auf den Button | Alle Wallboxen | klicken, können sie einige der oben genannten Einstellungen für alle Wallboxen gleichzeitig vornehmen.

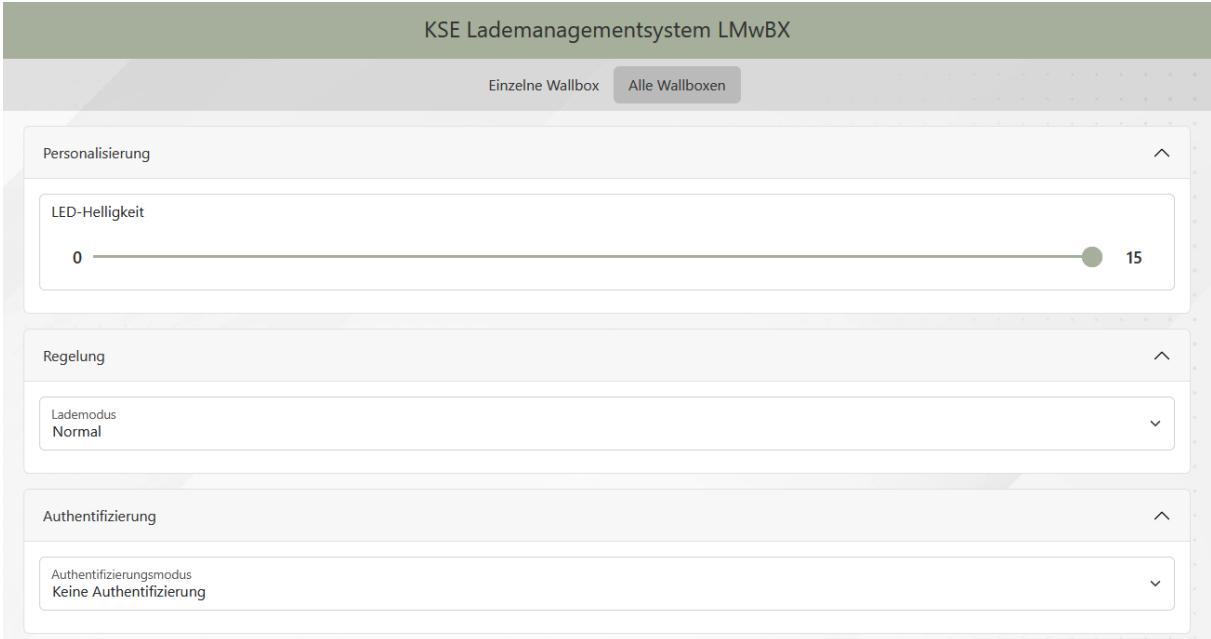

*Abbildung 15: Einstellmöglichkeiten für "alle Wallboxen"*

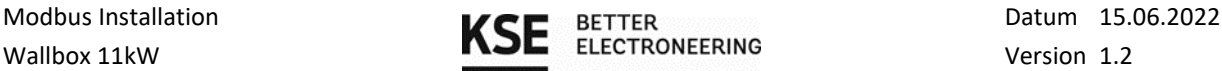

#### <span id="page-14-0"></span>3.4. Konfiguration eines Summenstromwandlers

Ist der Summenstromwandler bereits verdrahtet, können sie als nächstes den Wandler in der Weboberfläche konfigurieren. Falls der Summenstromwandler noch nicht betriebsbereit ist, folgen sie bitte zuerst den Anweisungen in dem Dokument "Anschlussanleitung Summenstromwandler" und fahren dann fort.

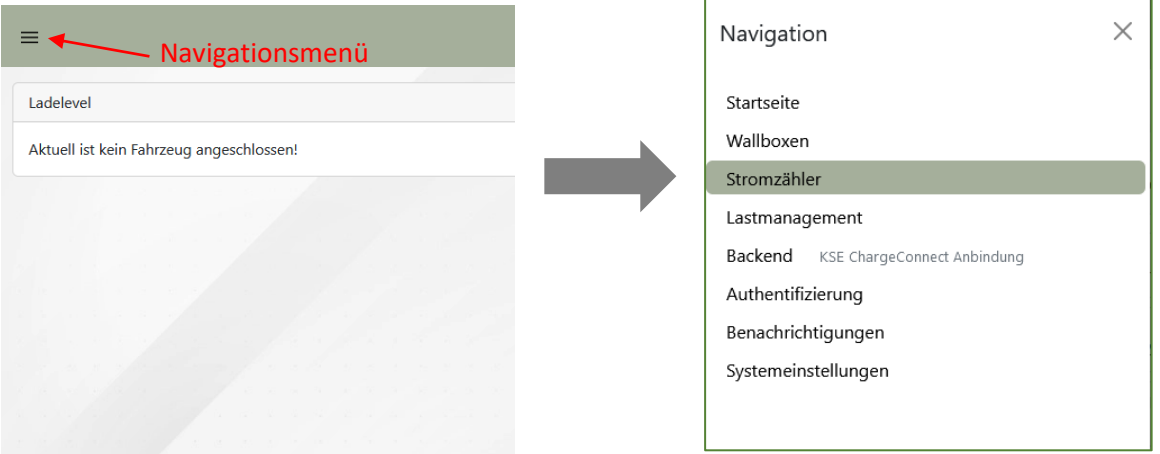

*Abbildung 16: Aufruf Reiter Summenstromwandler*

Wählen sie im Navigationsmenü oben links den Abschnitt Stromzähler aus. Dort können sie ihren Wandler entsprechend konfigurieren. Stellen sie zuerst den Bus (2) und die Slave-ID (3) ein und anschließend wählen sie den Stromzählertyp (1).

In dem folgenden Bild werden die Einstellmöglichkeiten erläutert.

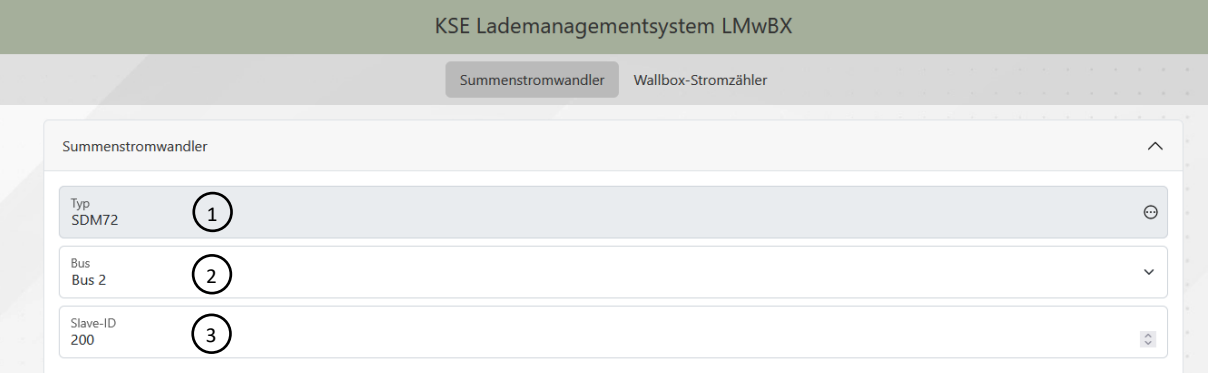

*Abbildung 17: Summenstromwandler Konfiguration*

In dem Dropdown Menü "Typ" sehen sie die unterstützten Summenstromwandler, wählen sie hier den Wandler aus, der bei ihnen verbaut wurde.  $\binom{1}{1}$ 

In diesem Dropdown Menü wählen sie aus, auf welchem Bus der Summenstromwandler angebunden ist.  $({}_{2})$ 

In dem letzten Feld stellen sie die Slave-ID (Modbus Adresse) des Wandlers ein, die bei der Installation vergeben wurde. In dem Dokument "Anschlussanleitung Summenstromwandler" wird beschrieben, wie sie sich die Slave-ID (Modbus Adresse) auf dem Display anzeigen lassen bzw. verändern können.  $\left(3\right)$ 

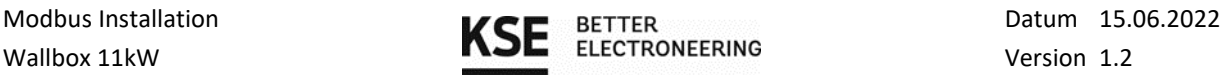

#### <span id="page-15-0"></span>3.5. Konfiguration der MID-Stromzähler

Optional können sie im nächsten Schritt den Wallboxen jeweils einen MID-Zähler zuweisen. Falls sie keinen MID-Stromzähler verbauen wollen, können sie dieses Unterkapitel überspringen.

Wurde der MID-Zähler nach den Anweisungen in dem Dokument "Anschlussanleitung MID-Zähler" verdrahtet und eingestellt, kann er in der Weboberfläche konfiguriert werden.

Hierzu begeben sie sich zu dem Reiter "Wallbox-Stromzähler". Hier können sie nun auch mehrere Stromzähler konfigurieren. Im unteren Bild werden ihnen die Einstellmöglichkeiten erklärt.

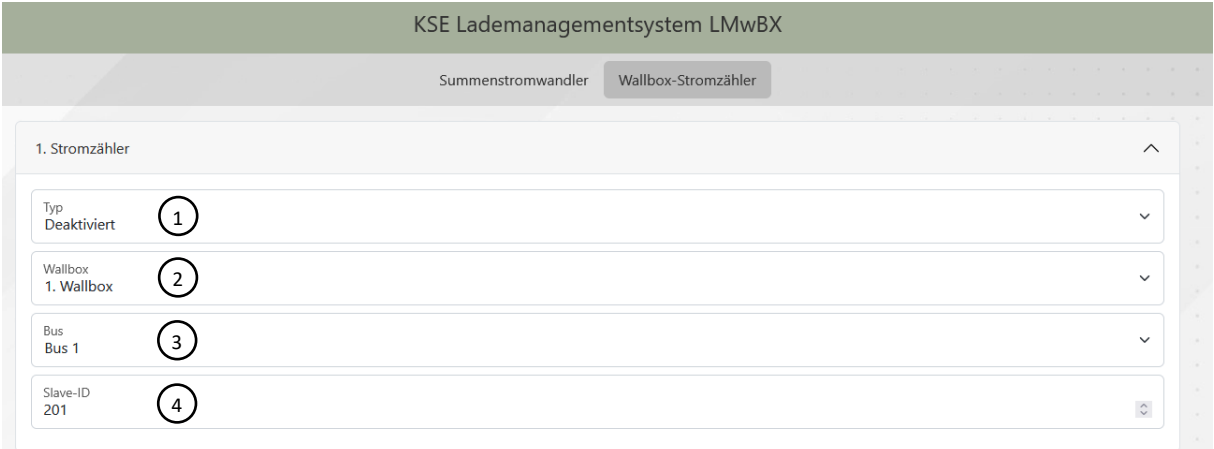

#### *Abbildung 18: Aufruf Reiter Stromzähler*

- Standardmäßig sind die Zähler deaktiviert. Klicken sie auf das Dropdown Menü und sie sehen die unterstützten MID-Stromzähler, wählen sie hier den Typ des Stromzählers aus, der bei ihnen verbaut wurde.  $\binom{1}{1}$
- In diesem Dropdown Menü können sie dem Zähler eine Wallbox zuordnen. Damit sie eine Wallbox auswählen können, muss diese bereits auf der Wallbox Konfigurationsseite richtig eingestellt sein.  $\left( 2\right)$
- In diesem Dropdown Menü wählen sie aus, auf welchem Bus der MID-Zähler angebunden ist.  $(3)$

In dem letzten Feld stellen sie die Slave-ID (Modbus Adresse) des Zählers ein, die bei der Installation vergeben wurde. In dem Dokument "Anschlussanleitung MID-Zähler" wird beschrieben, wie sie sich die Slave-ID auf dem Display anzeigen lassen können.  $(4)$ 

Bei korrekter Konfiguration erscheint ein grüner Haken bei der Slave-ID (Modbus Adresse). Werden die Eingabefelder rot umrandet, kann das Lademanagement und der Zähler nicht miteinander kommunizieren. Prüfen sie in diesem Fall ihre Einstellungen und die anleitungsgerechte Verdrahtung des Systems.

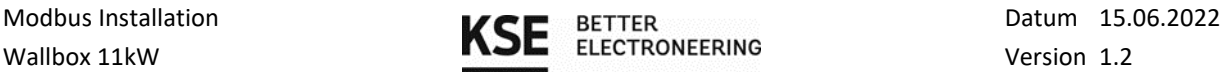

#### <span id="page-16-0"></span>3.6. Konfiguration der Email-Benachrichtigungen

Möchten sie den Versand der Zählerstände per Email nutzen, braucht das Lademanagement eine Netzwerkverbindung und sie müssen zunächst das Email-Logging konfigurieren. Diese Funktion ist optional, möchten sie diese Funktion nicht nutzen, können sie diesen Abschnitt überspringen.

Es gibt zwei Möglichkeiten eine Netzwerk- / Internetverbindung herzustellen. Benutzen sie immer nur eine von beiden. Wir empfehlen die erste Möglichkeit. Diese besteht darin, einen Router über ein Netzwerkkabel mit dem Ethernet-Anschluss des Lademanagements zu verbinden.

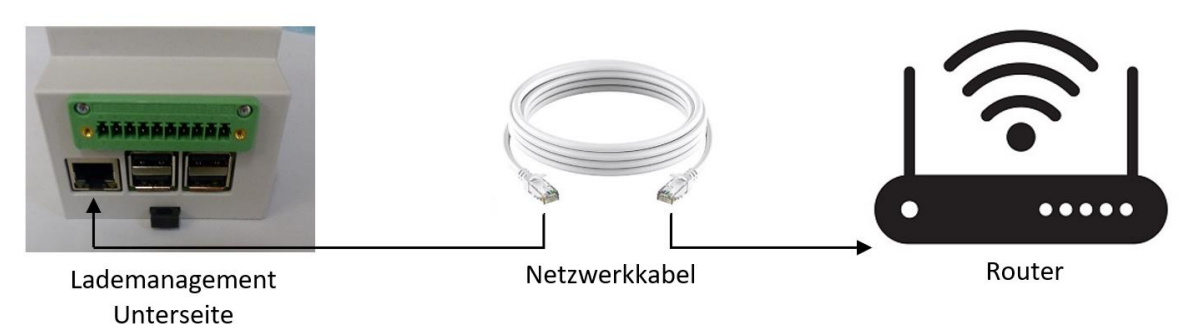

*Abbildung 19 Mögliche Lademanagement Netzwerkverbindung (Internetverbindung)*

Alternativ aktivieren sie unter dem Reiter "Systemeinstellungen" das WLAN, danach erscheint eine weitere Leiste unter der WLAN-Einstellung. Betätigen sie den Aktualisierung-Button am Ende der Leiste, um nach einem Netzwerk zu suchen. Anschließend werden ihnen die WLAN-Netze in Reichweite aufgelistet.

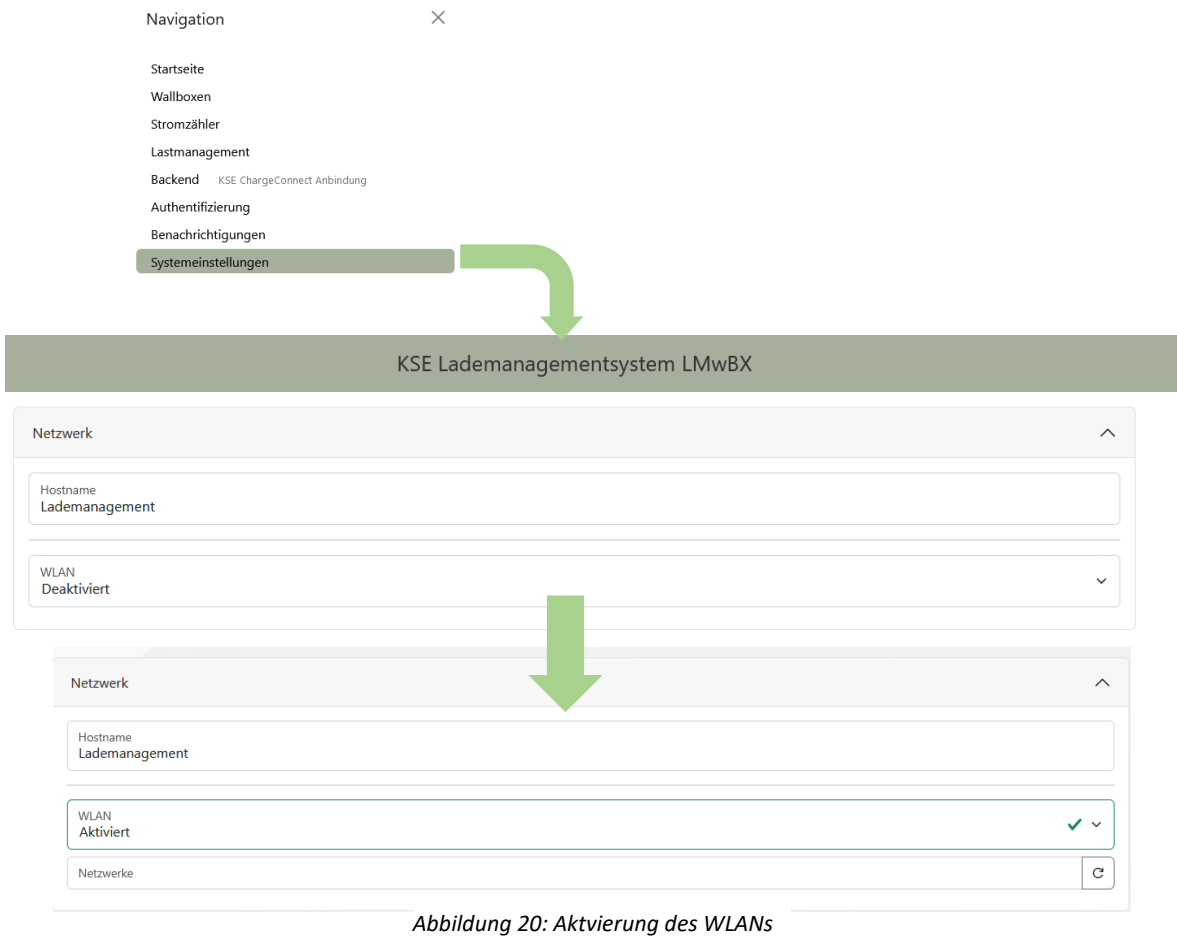

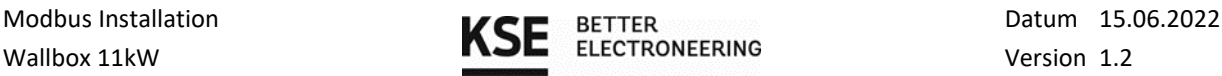

Wählen sie ihr WLAN-Netzwerk aus, indem sie auf dessen Name in der Netzwerkliste klicken. Anschließend müssen sie noch ihr Passwort eingeben und mit **"Verbinden"** bestätigen, um sich mit dem WLAN zu verbinden.

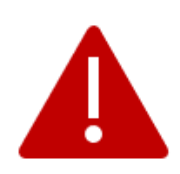

Der Hotspot zur Konfiguration via WLAN und die WLAN-Verbindung zu einem Router können nicht gleichzeitig genutzt werden!

Bei einem Verbindungsversuch mit einem WLAN-Netzwerk wird der Hotspot beendet und erst bei einem fehlgeschlagenen Verbindungsversuch wieder aufgespannt. Es kann nötig sein, ein LAN-Kabel zu verbinden und das WLAN in der Konfigurationsseite zu deaktivieren, um den Hotspot überhaupt wieder betreiben zu können.

Danach können sie im Navigationsmenü unter dem Reiter "Benachrichtigungen" mit der weiteren Konfiguration fortfahren. Hier finden sie die unten dargestellten Einstellungsmöglichkeiten.

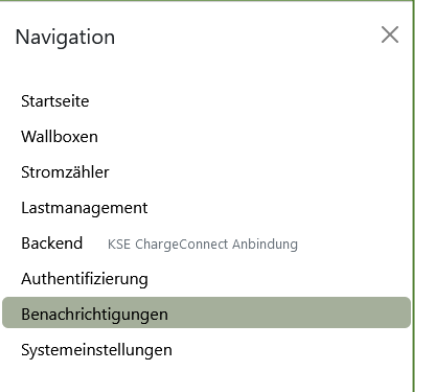

*Abbildung 21: Aufruf Reiter Benachrichtigungen*

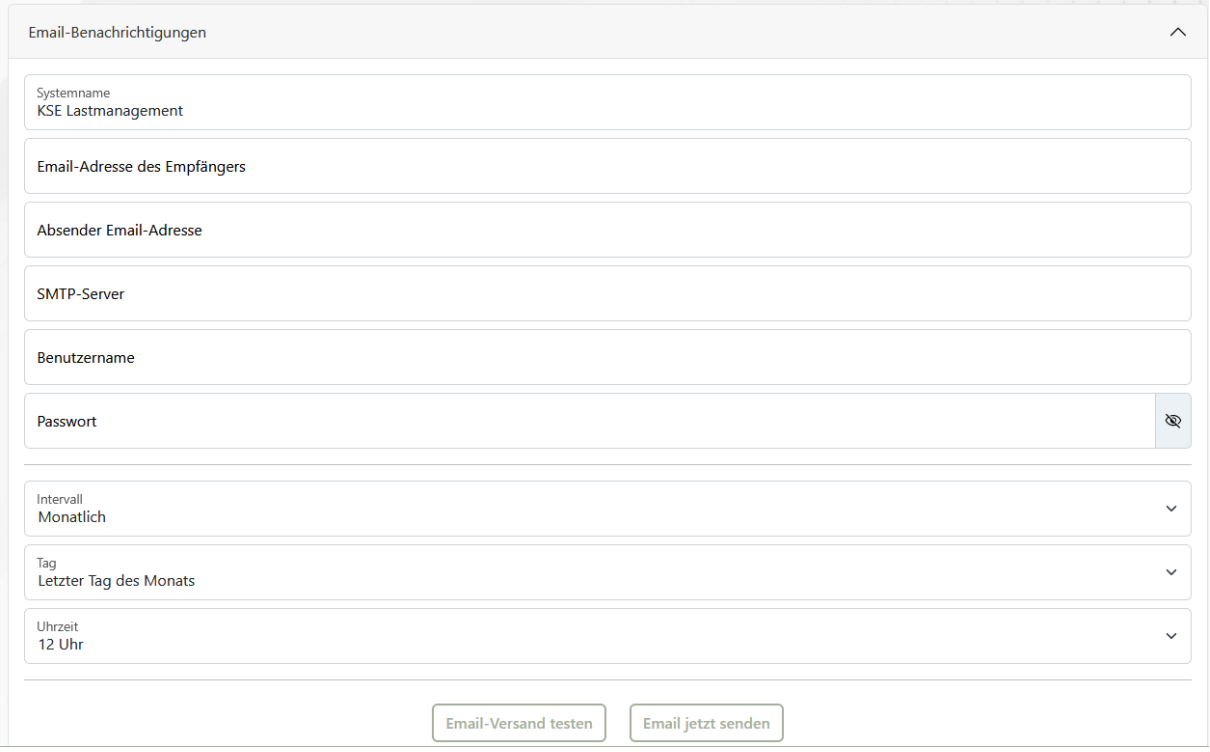

*Abbildung 22: Email-Benachrichtigung Einstellmöglichkeiten*

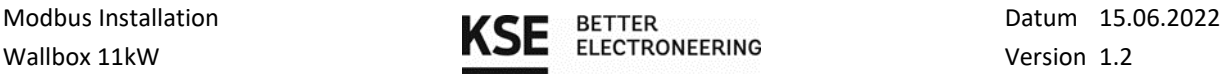

**Ziel E-Mailadresse:** An diese Adresse werden die Stromzählerstände geschickt. Es können auch mehrere Adressen angegeben werden, diese müssen dann durch ein Komma getrennt werden.

**Absender E-Mailadresse:** Von dieser Adresse wird die Mail mit den Zählerständen versendet.

**E-Mail-Server: Postausgangsserver** (SMTP) der Absender Adresse z. B.: Bei GMX: mail.**gmx**.net

Bei Web.de: smtp.**web**.de

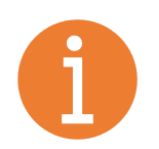

#### Hinweis:

Um den Versand zu nutzen, muss in den Kontoeinstellungen der Absender E-Mailadresse **POP3/IMAP** aktiviert werden.

Manche **Anbieter** der E-Mail-Server **fordern** auch eine **Portangabe** zusätzlich zur Adresse des SMTP-Servers. Die Angabe der Portnummer erfolgt nach der Adresse und wird durch einen Doppelpunkt von ihr getrennt. Die Angabe sieht dann wie folgt aus:

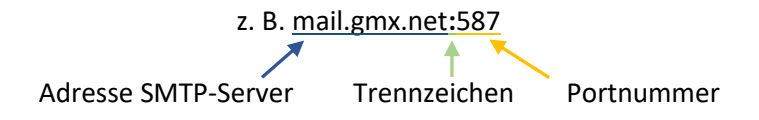

**E-Mail-Benutzername:** Benutzername des Absender E-Mail-Kontos

**E-Mail-Passwort:** Passwort des Absender E-Mail-Kontos

**Intervall:** In diesem Dropdown Menü können sie verschiedene Zeitintervalle auswählen

Mit den Angaben in den Feldern "Monat", "Tag" und "Uhrzeit" können sie genau festlegen, wann sie die E-Mail mit der Zähler Auswertung erhalten wollen.

Sie können mit dem Email-Versand-testen Button ihre Eingaben auf Richtigkeit überprüfen, nachdem sie auf den Button geklickt haben, erhalten sie eine Bestätigungsemail.

Bei der ersten Inbetriebnahme sollten sie sich mit dem Button Email jetzt senden eine Test-E-Mail zusenden, um die initialen Zählerstände erfassen zu können.

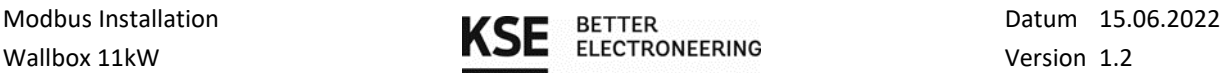

#### <span id="page-19-0"></span>3.7. Das Lastmanagement

Ist die Konfiguration aus den vorherigen Kapiteln erledigt, können sie nun weiter zur Regelung gehen. Dazu klicken sie auf das Navigationsmenü oben links und wählen den Abschnitt Lastmanagement aus.

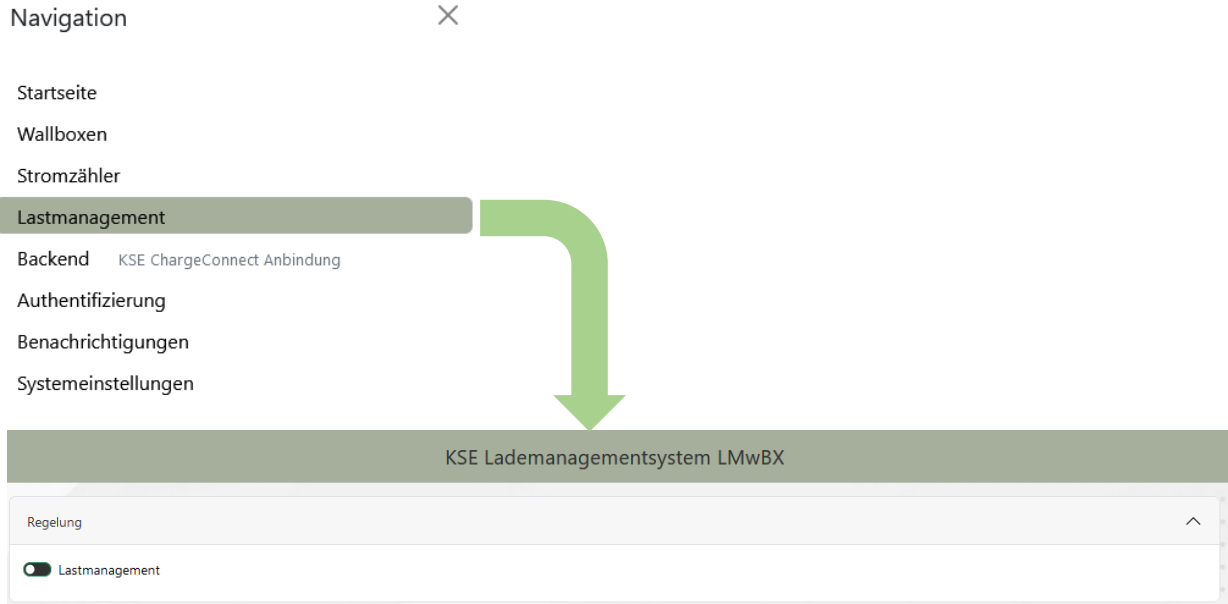

*Abbildung 23: Aufruf Reiter Lastmanagement*

Am Anfang ist das Lastmanagement deaktiviert, diese Einstellung können sie über den Schieberegler aktivieren. Nach dem Aktivieren erhalten sie in der Ansicht zusätzliche Eingabemöglichkeiten, wie sie de[r Abbildung 24](#page-19-1) unten entnehmen können.

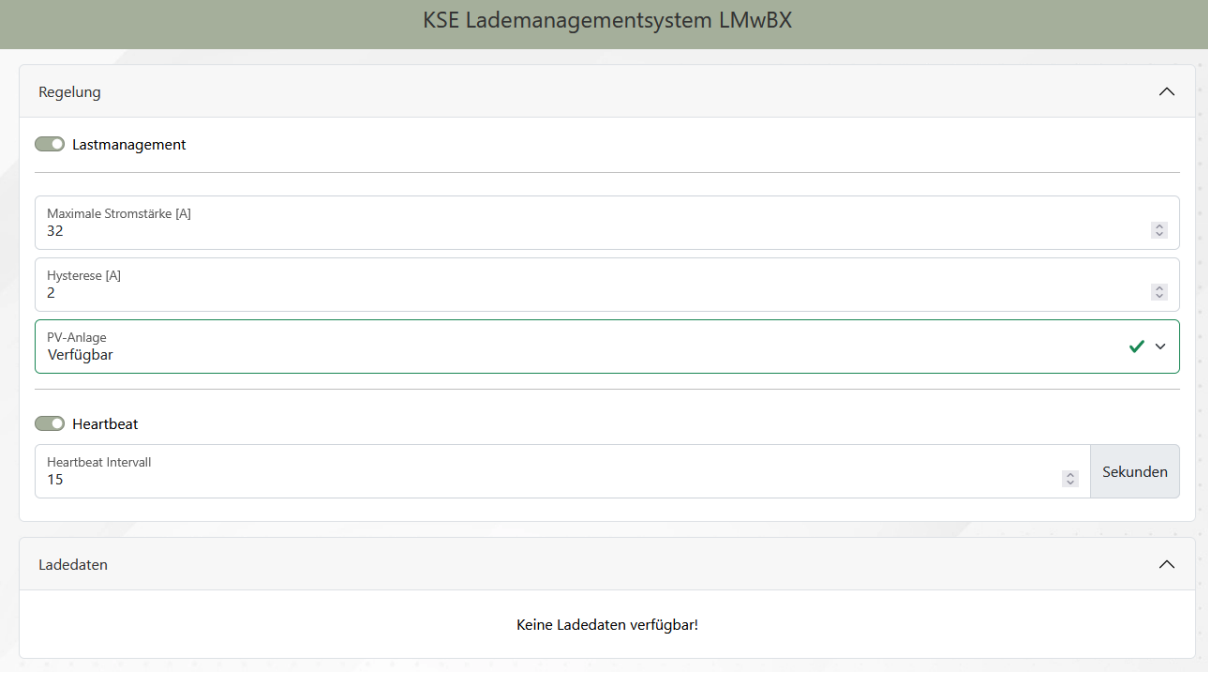

*Abbildung 24: Ansicht Regelung*

<span id="page-19-1"></span>In dem Feld "Maximale Stromstärke" stellen sie den maximalen Strom der Sicherung ein, die sie schützen wollen (kleinster Wert im Strompfad der Zuleitung). Dieser Strom wird anschließend auf die konfigurierten bzw. ladenden Wallboxen verteilt.

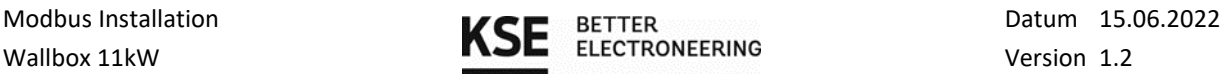

Der eingestellte Wert in dem Eingabefeld "Hysterese", beschreibt die zusätzliche Stromstärke, zur Mindestladestromstärke (6 A), die zum Laden zur Verfügung stehen muss, damit das Management einen Ladevorgang beginnt.

Über das Dropdown Menü darunter kann man hinterlegen, ob eine Erzeugeranlagen verfügbar ist oder eben nicht.

Der "Heartbeat" kann mit dem nebenstehendem Schieberegler für alle Boxen aktiviert oder deaktiviert werden. **Achtung! Diese Option überschreibt auch die Heartbeat-Einstellung der einzelnen Wallboxen auf der Konfigurationsseite**. Fällt die Kommunikation zwischen Lademanagement und Wallbox aus, kann in dem Feld darunter, die Zeit in Sekunden eingestellt werden, die gewartet wird, bis die Box auf 0 A heruntergeregelt wird.

In dem Feld **"Ladedaten"** werden die letzten Ladevorgänge und einige Eckdaten angezeigt, wie sie in de[r Abbildung 25](#page-20-0) beispielhaft dargestellt wurden.

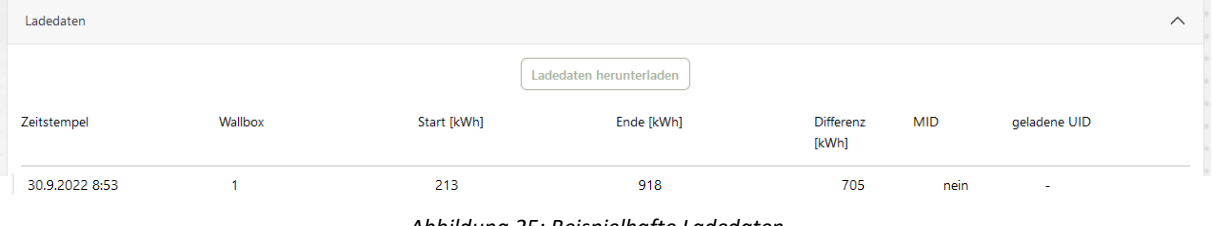

*Abbildung 25: Beispielhafte Ladedaten*

<span id="page-20-0"></span>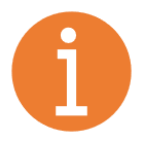

#### Hinweis:

Die tatsächliche Darstellung kann variieren, da wir unser System ständig weiterentwickeln, um Ihnen neue Funktionen bzw. bessere Anpassungsmöglichkeiten anbieten zu können.

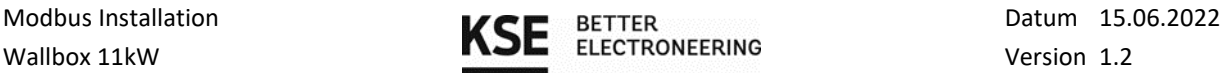

#### <span id="page-21-0"></span>3.8. Backend (KSE ChargeConnect Anbindung)

Zur Aktivierung der Backend-Kommunikation müssen sie auf den Schieberegler neben OCPP klicken. Im Anschluss versucht das System sich mit dem Backend zu verbinden. Nach einigen Sekunden, erweitert sich das Feld unter dem Schieberegler wie i[n Abbildung 26](#page-21-1) um die Konfigurationsmöglichkeit für Eigentümer bzw. Eigentumsgruppen.

In diesem Feld können sie Eigentümer oder Eigentümergruppen und deren Admin anlegen. Dazu klicken sie auf das Plus in der Mitte und geben anschließend den Namen des Eigentümers/ der Eigentümergruppe an. Danach weisen sie alle entsprechenden Wallboxen dem Eigentümer/ der Gruppe zu die ihnen gehören. Abschließen legen sie noch den Admin für diese Wallboxen / Gruppe fest. Entweder legen sie den Admin manuell an oder sie scannen den generierten QR-Code mit der ChargeConnect App.

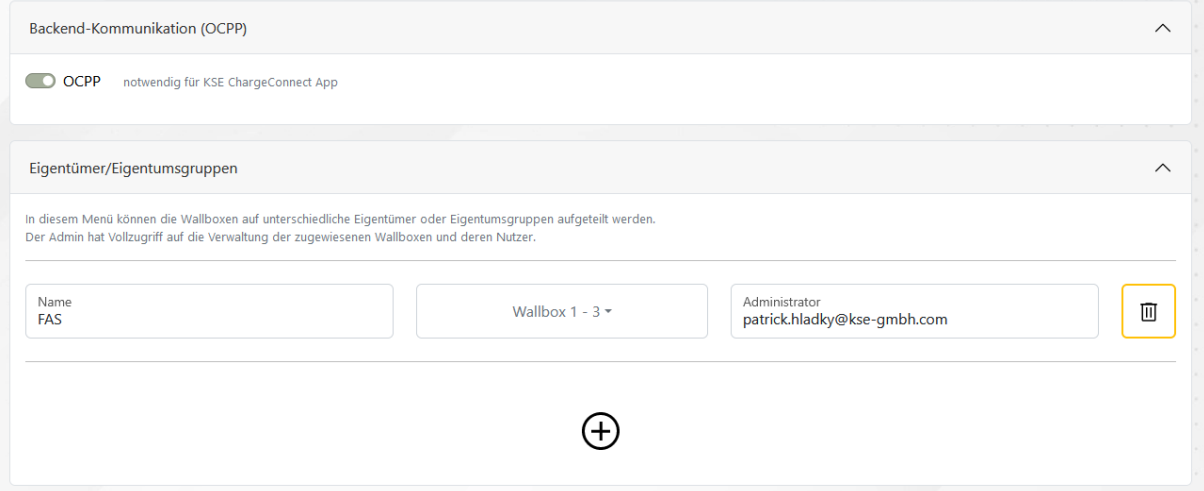

*Abbildung 26: Ansicht Reiter "Backend-Kommunikation"*

<span id="page-21-1"></span>Auf der nächsten Seite finden sie genauere Informationen zu der Anzeige des QR-Codes.

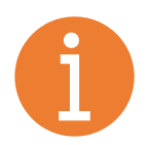

#### Hinweis:

Der QR-Code erscheint nur verkleinert neben dem Namen der Eigentümergruppe, wenn aktuell kein Admin hinterlegt ist. Sobald ein Administrator feststeht, verschwindet die Möglichkeit den QR-Code zu scannen wieder.

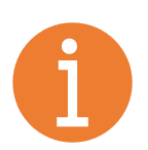

#### Hinweis:

In der ChargeConnect App gibt es verschiedene Nutzergruppen. Als Privater Nutzer der App können sie nur eine Eigentümergruppe und 2 Wallboxen mit der App verknüpfen.

Nähere Informationen finden sie auf unserer Webseite unter Softwarelösungen. [\(https://www.kse-wallbox.com/softwareloesungen\)](https://www.kse-wallbox.com/softwareloesungen)

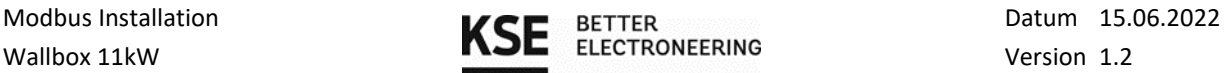

Um sich den QR-Code anzeigen zu lassen betätigen sie die Schaltfläche neben dem Namensfeld des Eigentümers der Eigentümergruppe. Danach können sie den vergrößerten QR-Code abscannen.

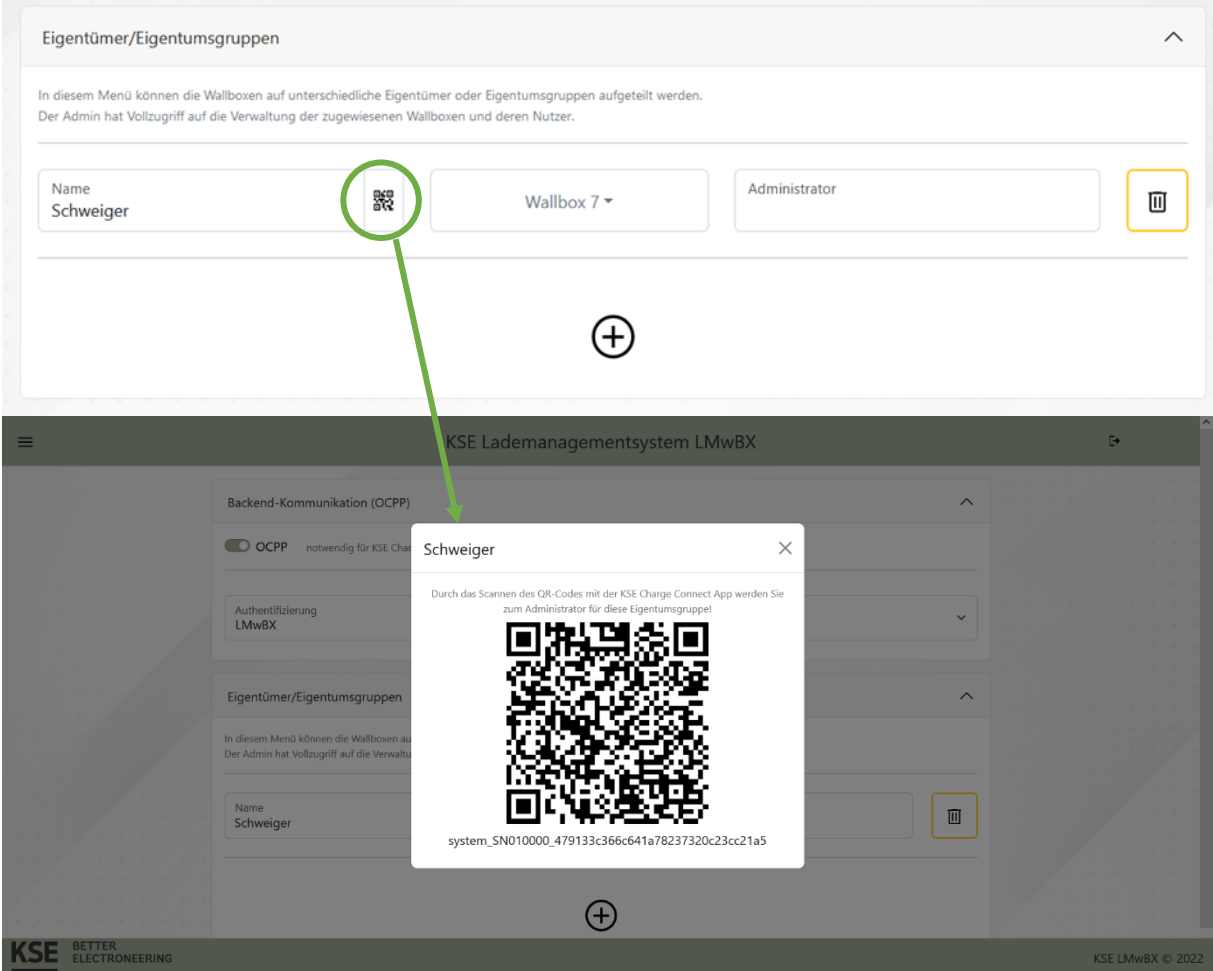

*Abbildung 27: Öffnen des QR-Codes*

Klicken sie dazu in das "Admin Feld" jetzt öffnet sich ein Fenster ([Abbildung 28\)](#page-22-0) hier tragen sie die fehlenden Informationen ein und bestätigen sie die Eingabe, in dem sie unter dem optionalen Firmen Feld ein Häkchen setzten und klicken auf "Übernehmen".

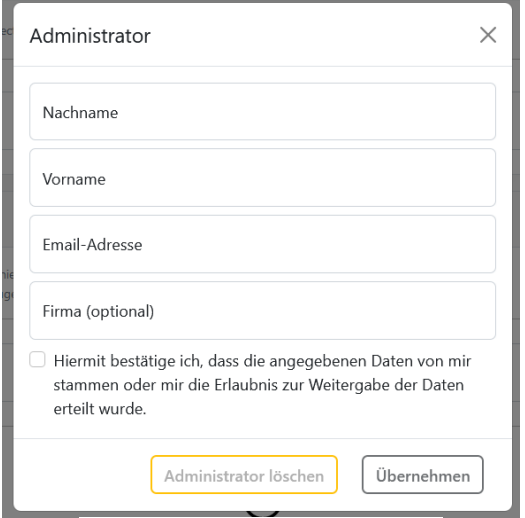

<span id="page-22-0"></span>*Abbildung 28: Admin anlegen*

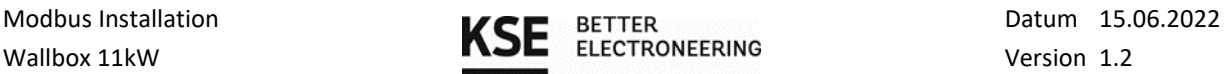

#### <span id="page-23-0"></span>3.9. Authentifizierung

Möchten sie ihre RFID-Tags verwalten, klicken sie auf "Authentifizierung" im Navigationsmenü, auf der sich öffnenden Seite, können sie sich einen Überblick der konfigurierten Wallboxen und den zugehörigen Tags verschaffen.

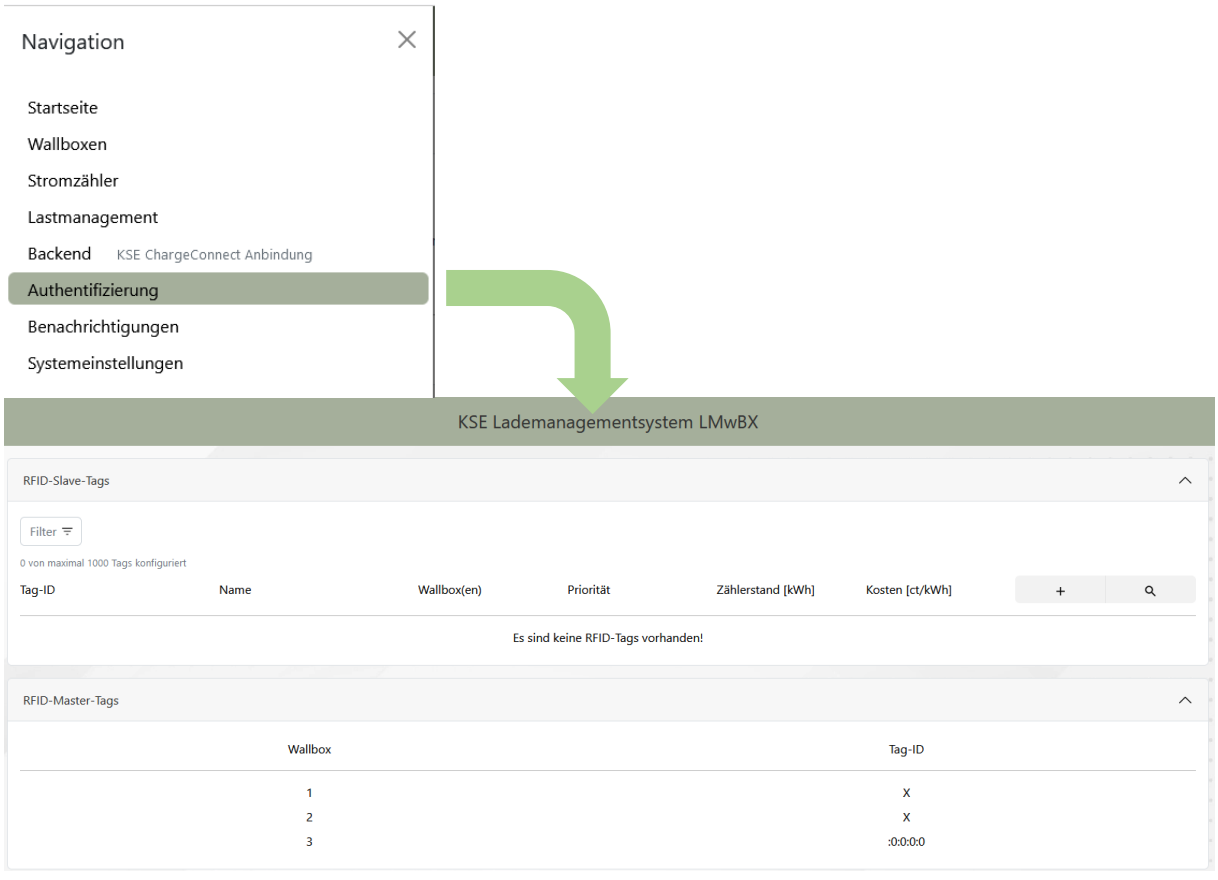

#### *Abbildung 29: Aufruf Authentifizierung*

Um ihnen die Suche nach einer bestimmten Wallbox und deren zugeordneten Tags zu erleichtern, können sie auf den Button  $\boxed{\text{filter} =}$  drücken und es erscheinen die Möglichkeiten "Wallbox(en) auswählen" und "Priorität(en) auswählen", um die Suche effizienter zu gestalten.

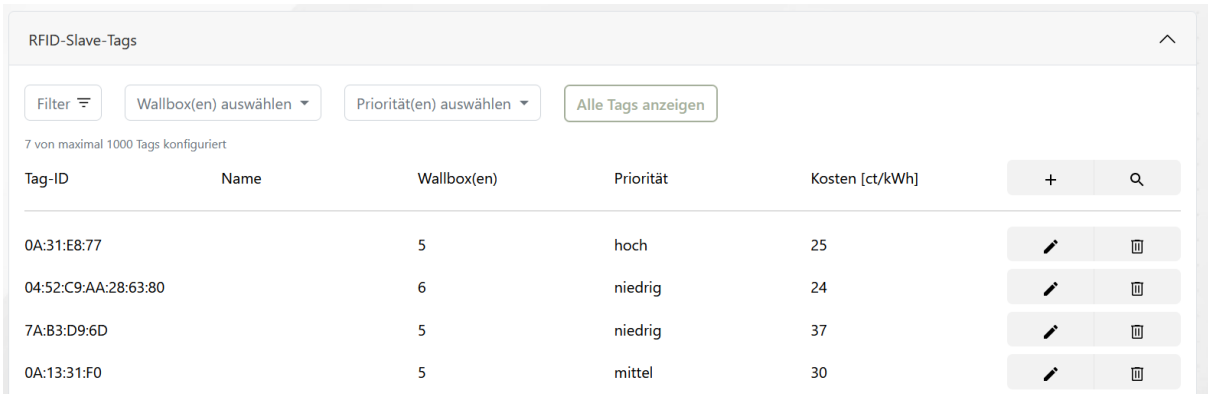

*Abbildung 30: Ansicht mit geöffneten Filterfunktionen*

Indem sie auf Lupe rechts oben klicken, können sie gezielt nach dem vergebenen Namen oder der Tag-ID suchen.

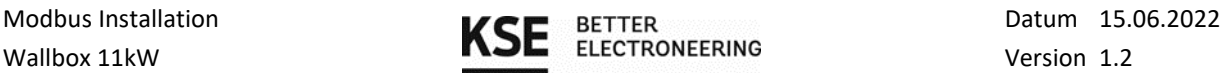

Sie können auch neue Tags hinzufügen, indem sie oben rechts den "+"-Button betätigen. Danach öffnet sich ein neues Fenster

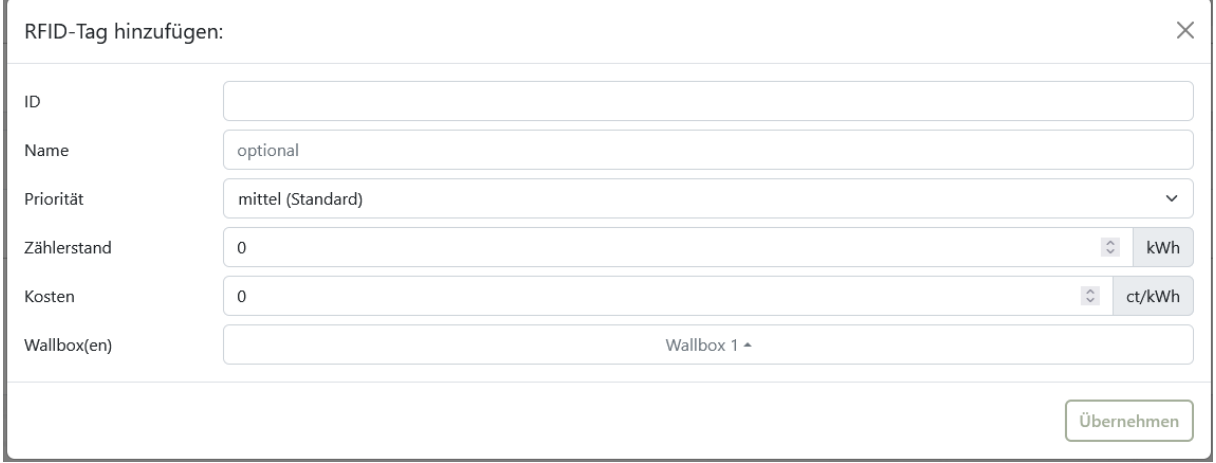

*Abbildung 31: Ansicht RFID-Tag hinzufügen*

- **ID:** In diesem Feld geben sie die ID (Seriennummer) ihres RFID-Tags in hexadezimal ein (minimal 4 Byte und maximal 8 Byte).
- **Name:** Optional können sie den Tags den Namen ihres Besitzers zuweisen. Dadurch können die Verbrauchswerte leichter den Eigentümern zugeordnet werden.
- **Priorität:** Hier können sie einem Tag eine Priorität zuordnen, die Wallbox die mit dem Tag authentifiziert wird übernimmt die Priorität des Tags.
- **Kosten:** Sie können für den Tag auch die Kosten pro kWh im Lademanagement hinterlegen, diese werden dann auch in der App angezeigt.
- **Wallbox(en):** Hier können sie alle Wallboxen markieren, an welchen man sich mit diesem Tag authentifizieren kann.

Bei dem Eintragen der ID in der Weboberfläche muss man darauf achten, dass die Reihenfolge von Major und Minor Byte auf dem Aufkleber des Tag-Herstellers von **rechts nach links** gelesen wird. In der [Abbildung 32](#page-24-0) sehen sie einen beispielhaften Aufkleber mit der Tag-ID.

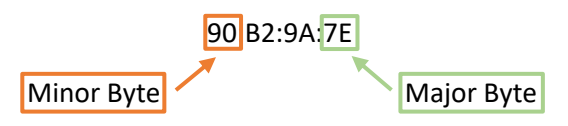

Die Eingabe auf der Webseite oder der App erfordert aber, die richtige Eingabe der Bytes von **links nach rechts**. Die Tag-ID aus unserem Beispiel muss zum Anlernen in der App oder der Weboberfläche wie folgt eingegeben werden:

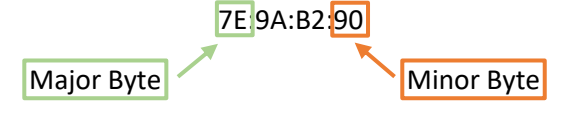

<span id="page-24-0"></span>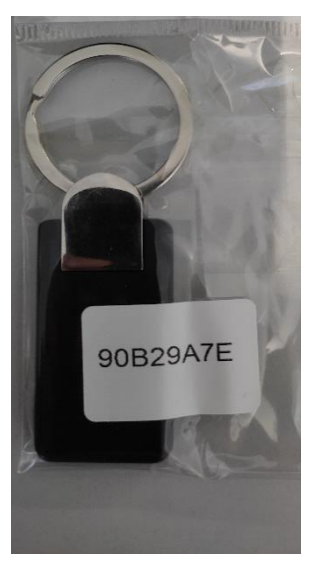

*Abbildung 32: Aufkleber mit Tag-ID*

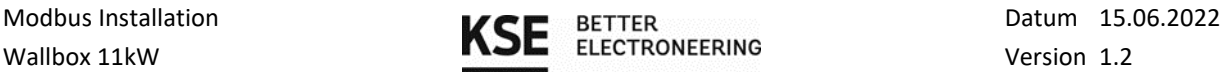

#### <span id="page-25-0"></span>3.10. Systemeinstellungen

Unter dem Reiter "Systemeinstellungen" ist es möglich allgemeine Einstellungen zu verändern.

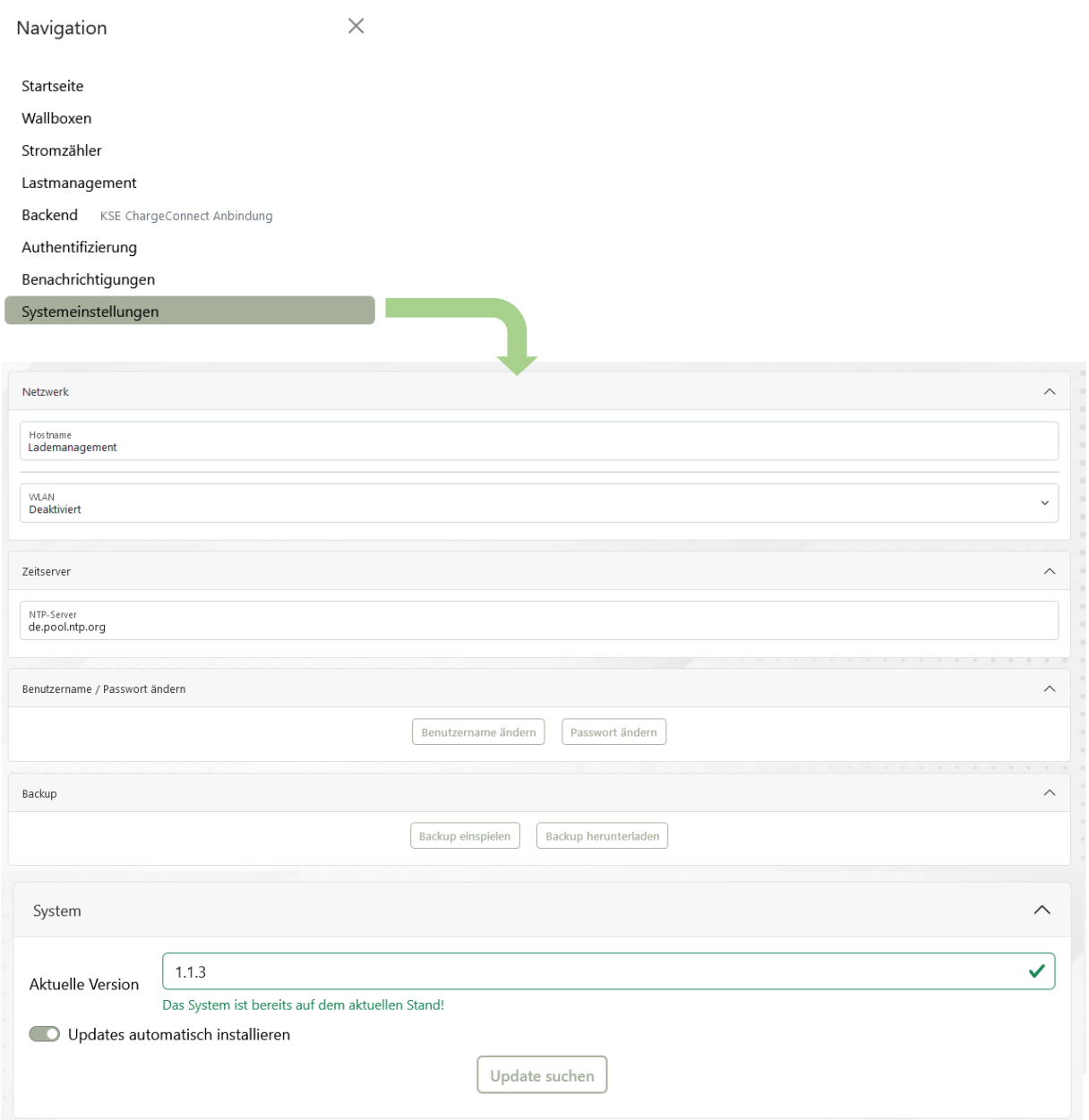

*Abbildung 33 Aufruf Reiter Systemeinstellungen*

Wie in dem Abschnit[t 3.6](#page-16-0) bereits beschrieben, ist es möglich eine WLAN-Verbindung einzurichten.

Auch der Hostname, mit dem die Weboberfläche über die Adresszeile des Browsers aufgerufen wird, kann bei Belieben geändert werden.

Der Zeitserver sollte nicht verändert werden.

Klickt man auf den entsprechenden Button können sie auch noch die Zugangsdaten der Weboberfläche ändern.

**Bitte notieren sie sich Benutzernamen und Passwort und bewahren sie die Notiz gut auf! Es gibt aus Sicherheitsgründen keine Möglichkeit diese Parameter zurückzusetzen!**

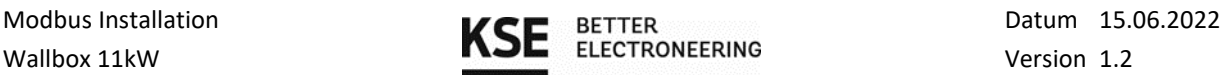

Es ist ebenfalls möglich ein Backup ihrer Einstellung zu erstellen. Dazu wählen sie einfach "Backup herunterladen" aus und speichern die Datei ab. Sie können diese Sicherungsdatei auch wieder hochladen, wenn sie auf "Backup einspielen" klicken und die Datei auf ihrem Endgerät auswählen.

Über den Button "Update suchen" können sie manuell die Suche nach dem neuesten Update anstoßen. Wenn sie dies tun, vergewissern sie sich, dass gerade kein Ladevorgang stattfindet, denn wenn ein Update gefunden wird, installiert es sich automatisch und die Regelung wird neugestartet. Dieser Vorgang nimmt einige Minuten in Anspruch. War die Installation erfolgreich gibt es eine positive Rückmeldung.

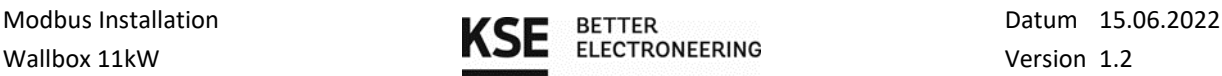

## <span id="page-27-0"></span>4. Beispielanwendungen

In jedem der aufgeführten Beispiele können maximal…

- 16 Wallboxen
- 16 Stromzähler
- 1 Summenstromzähler

**Adresse 100** 

…verbaut werden.

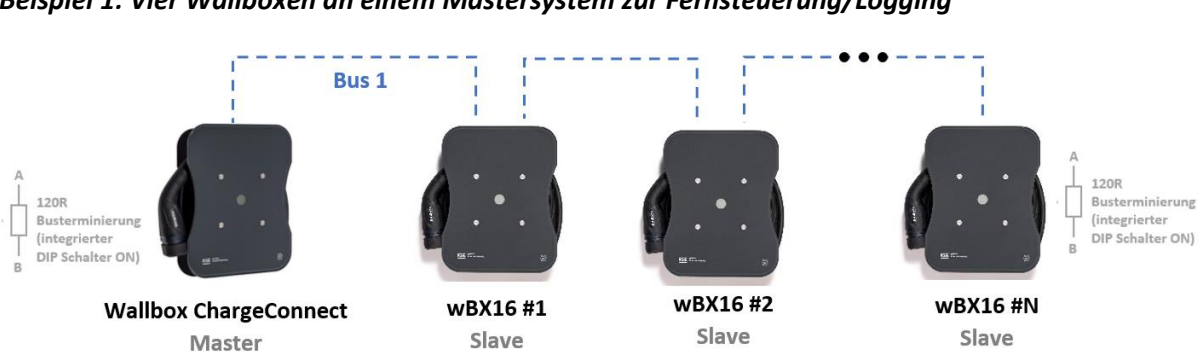

#### *Beispiel 1: Vier Wallboxen an einem Mastersystem zur Fernsteuerung/Logging*

**Adresse 101** 

Den Wallboxen wurden durch die internen Dip-Schalter verschiedene Adressen zugeordnet und im Mastersystem (ChargeConnect) einmalig konfiguriert. Ebenso wurden die restlichen Buseigenschaften (Busgeschwindigkeit, Datenbits, Parität, Flusskontrolle) konfiguriert (nur bei anderen Herstellern nötig, nicht bei ChargeConnect).

*Abbildung 34: Vier Wallboxen + Master*

**Adresse 102** 

**Adresse 1XX** 

In der ChargeConnect ist der Abschlusswiderstand bereits integriert, bei der letzten (Wallbox N) wurde dieser durch den internen DIP-Schalter beim Einbau aktiviert und bei Wallbox 1-(N-1) deaktiviert. Der Abschlusswiderstand wird immer bei der am weitest entfernten Box (Endpunkt) des Busses aktiviert.

In allen Wallbox wurden die Signale A, B und G sowie der Schirm (optional) der Leitungen innerhalb der Elektronikbox verbunden. Die Doppelmembranstutzen stellen die Dichtheit der Einführungen sicher.

Eine Sternförmige Verdrahtung des Bussystems ist ebenso möglich, bei welcher alle Leitungen im Schaltschrank zusammengeführt werden. Auch hier wird der Abschlusswiderstand nur in der Wallbox aktiviert die am weitesten von der ersten Terminierung entfernt ist. Es sollen je Bus nur 2x 120 Ohm widerstände an den Bus angeschaltet werden. (z.B.: ChargeConnect und 1x Wallbox mit Dip-Schalter 120 Ohm aktiv)

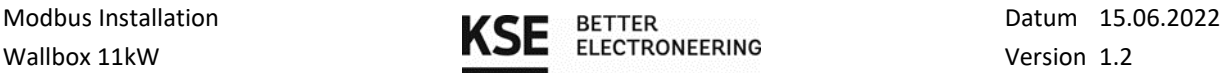

#### *Beispiel 2: Erweiterung Bussystem um einen Stromwandler für Lademanagement am Hausanschluss*

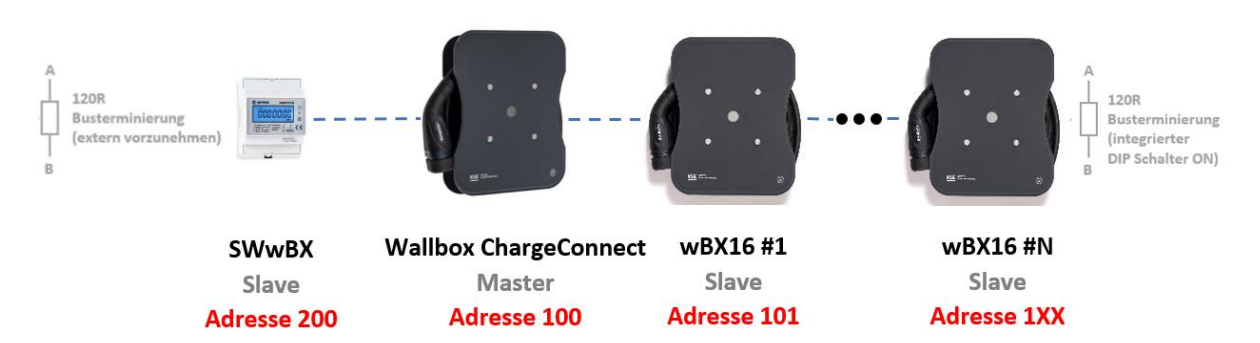

*Abbildung 35: Wallboxen mit Lademanagement in Verbindung mit Stromwandler zur Lastregelung*

Zusätzlich zu den im Beispiel 1 dargestellten Wallboxen wurde die Ladestruktur durch den Anschluss des Stromwandlers SWwBX am selben Bus erweitert.

Üblicherweise wird der Stromwandler außerhalb der Verteilung der Wallboxen im z.B. Hausanschlusskasten verbaut, da beim Einsatz von Stromwandlern mit externen Klappwandlern die Leitungslängen begrenzt sind. Bei geradliniger Verbindung sollte man beachten, dass die gesamte Übertagungstrecke des Busses theoretisch 1000 m nicht überschreiten sollte.

Die Verdrahtung läuft hierbei identisch zu den Wallboxen mit den Signalen A/B/GND ab. Die Konfiguration ist im Menü des Summenstromwandlers SWwBX vorzunehmen. Hierzu folgen sie bitte den Anweisungen in dem Kapitel "Parametrierung" des Dokuments "Anschlussanleitung Summenstromwandler", um die beschriebenen Buseigenschaften einzustellen und eine Adresse (Standard 200) zu vergeben. Diese wird ebenso in der Weboberfläche der ChargeConnect eingetragen und einmalig konfiguriert.

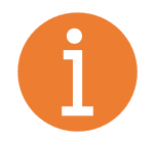

Hinweis:

Siehe dazu auch die Anleitung der zugehörigen Stromwandler / MID Zähler, die bei KSE bezogen werden können. Externe Hersteller werden derzeit nicht unterstützt.

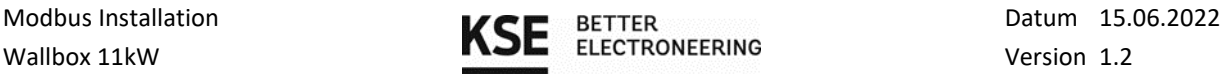

#### **Beispiel 3: Erweiterung Bussystem um vier MID-Zähler**

Zusätzlich zu den im Beispiel 2 dargestellten Wallboxen und dem Summenstromwandler wurde das Lademanagement der ChargeConnect durch den Anschluss weiterer MID-Stromzähler an den Bus erweitert. Es ergeben sich nun zwei verschiedene Anschlussmöglichkeiten, um die MID-Zähler zu integrieren.

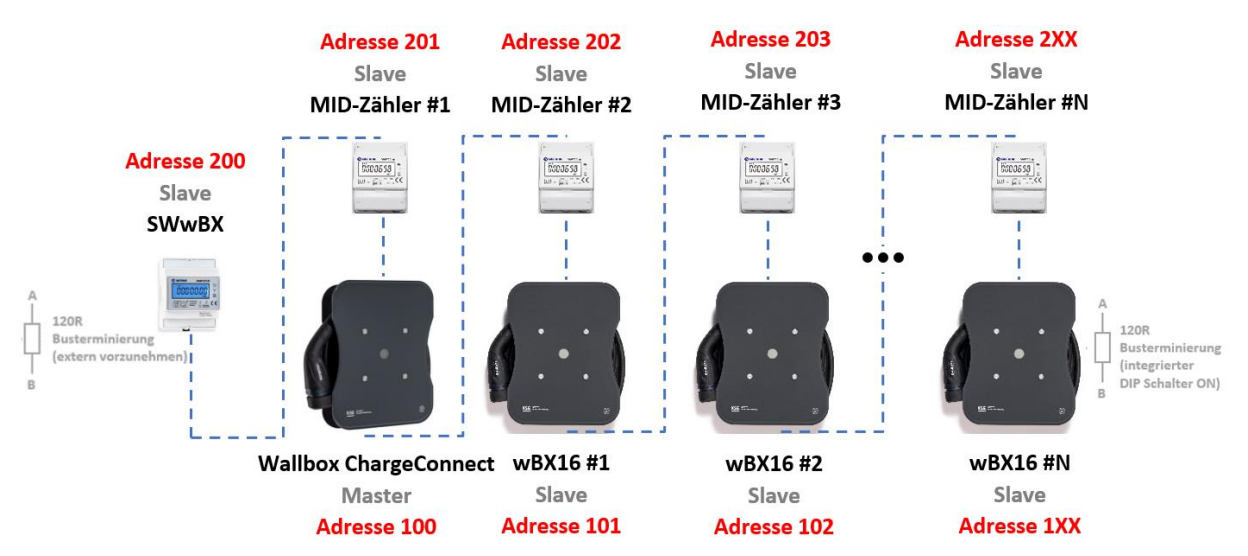

*Abbildung 36: Variante 1 Wallboxen mit Lademanagement mit Stromwandler und MID-Zählern in Linien-Verdrahtung*

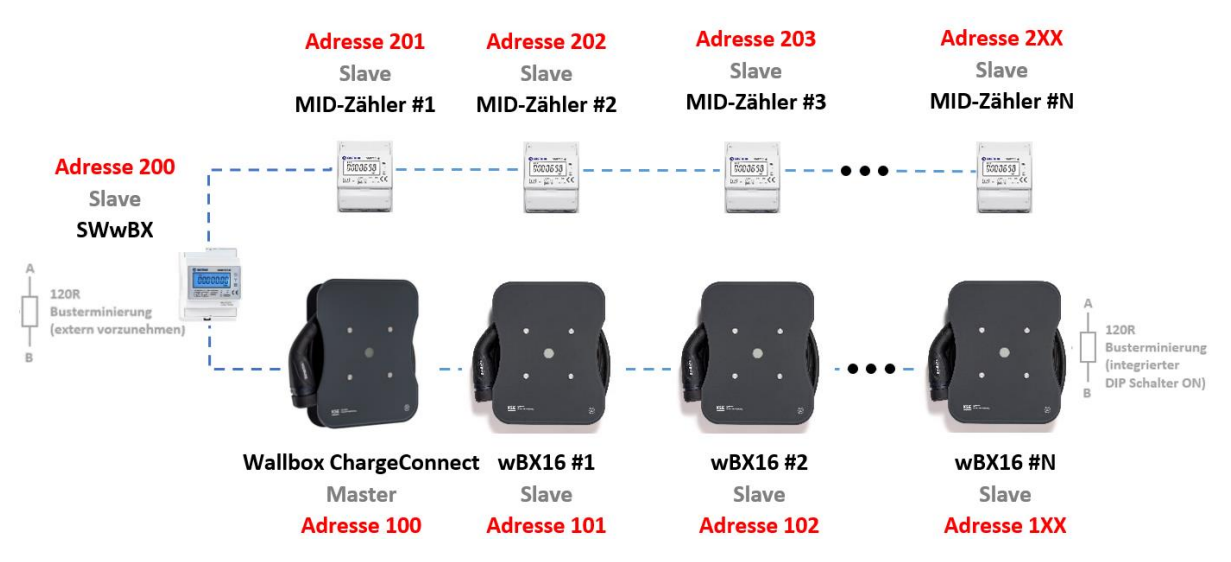

*Abbildung 37: Variante 2 Wallboxen mit Lademanagement mit Stromwandler und MID-Zählern in Stern-Verdrahtung*

Die Verdrahtung läuft hierbei ebenfalls identisch zu den Wallboxen ab. Die Konfiguration ist im Menü der jeweiligen MID-Zähler vorzunehmen, hier muss z. B. eine Adresse vergeben werden. Genauere Informationen dazu, finden sie in dem Kapitel "Parametrierung" des Dokuments "Anschlussanleitung\_MID-Zähler". In diesem Dokument werden auch die restlichen einzustellenden Buseigenschaften beschrieben. Die eingestellten Parameter werden ebenso in der Oberfläche der ChargeConnect eingetragen und einmalig konfiguriert.

Eine detaillierte Beschreibung zu der Verdrahtung der MID-Zähler und des Summenstromwandlers, finden sie in dem Kapitel "Anbindung eines MID-Stromzählers via RS485/Modbus RTU" des Dokuments

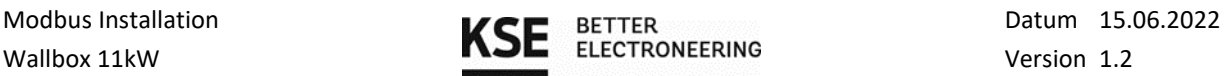

"Anschlussanleitung MID-Zähler" und in dem Kapitel "Anbindung eines Summenstromwandlers via RS485/Modbus RTU" des Dokuments "Anschlussanleitung\_MID-Zähler".

Deshalb eignet sich für diese Variante die Linien-Verdrahtung. Der Summenstromwandler, die MID-Zähler und die Wallboxen werden hierbei alle auf denselben Bus gelegt. Bei dem Summenstromwandler am Anfang der Linie wird eine externe Busterminierung mit einem 120 Ω zwischen dem Kontakten A und B des Wandlers realisiert. Auf der Slave-Wallbox die als letztes an den Bus angeschlossen wird kann der intern verbaute Abschlusswiderstand als Busterminierung aktiviert werden.

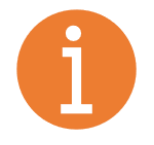

Hinweis:

Siehe dazu auch die Anleitung der zugehörigen Stromwandlers / MID Zähler, die bei KSE bezogen werden können. Externe Hersteller werden derzeit nicht unterstützt.

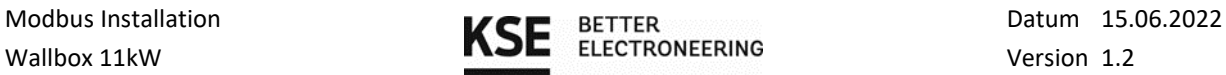

# <span id="page-31-0"></span>5. Registerset der Wallboxen wBX16 Basic/ wBX16 RFID smart / wBX16 ChargeConnect (Pro)

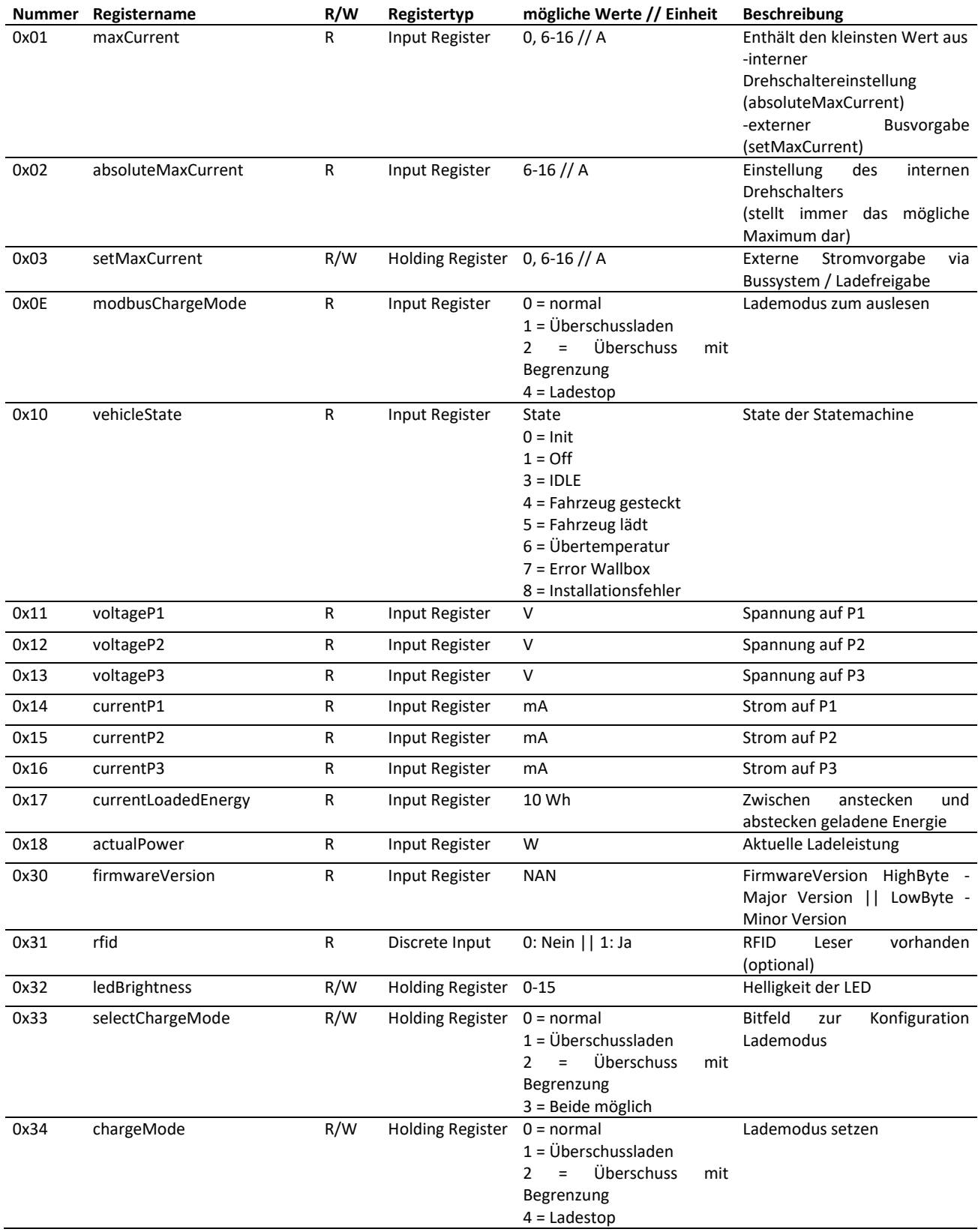

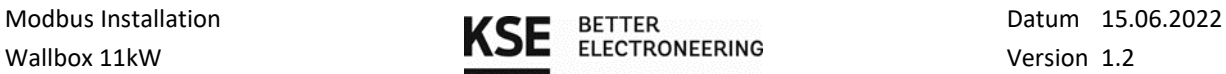

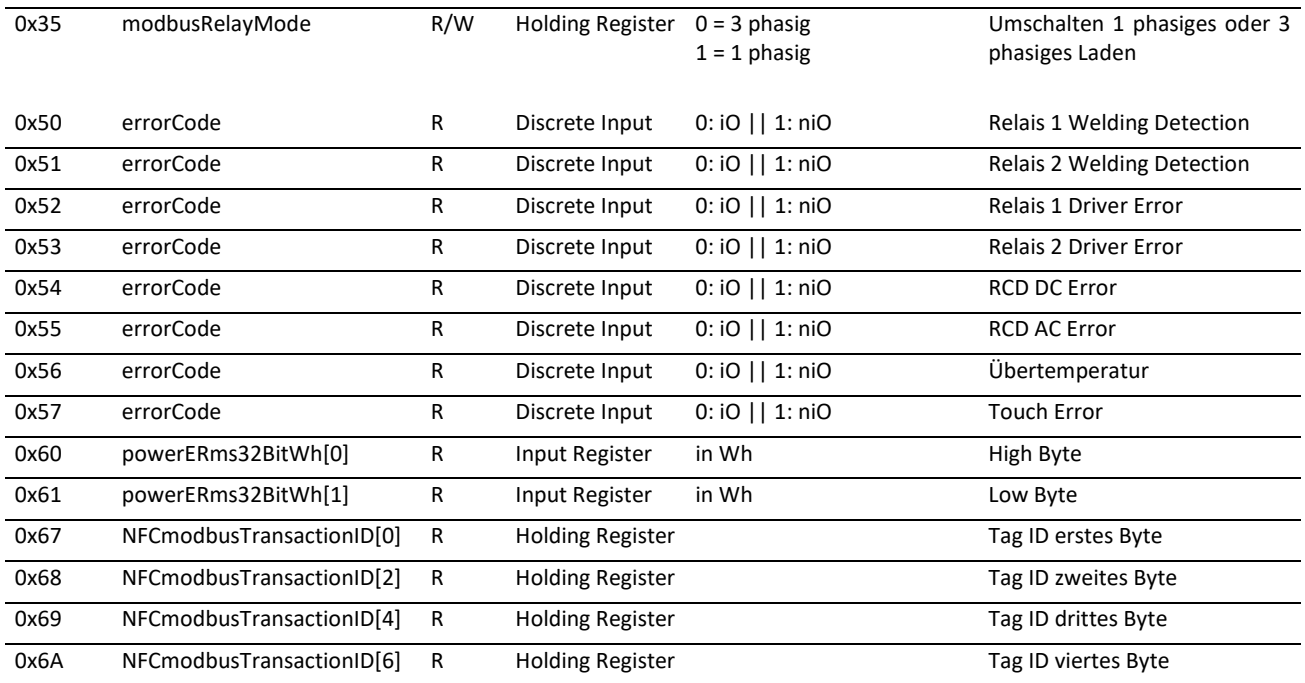

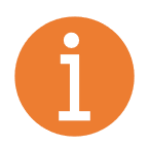

#### Hinweis:

Die via Dip-Schalter einstellbaren Slave-Adressen (nicht die Registerwerte) sind mit einem Offset von 100 belegt, um Modbus Standardadressen anderer Geräte nicht zu blockieren!

# <span id="page-32-0"></span>6. Kontaktadresse/Ansprechpartner

KSE GmbH Käthe-Paulus-Straße 6 85092 Kösching | Germany Tel.: +49 8456 9231 199 E-Mail: [e-mobility@kse-gmbh.com](mailto:e-mobility@kse-gmbh.com) Kontaktsprache: Deutsch und Englisch

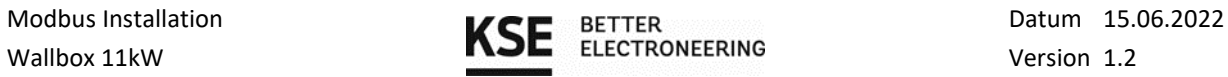

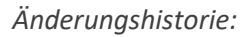

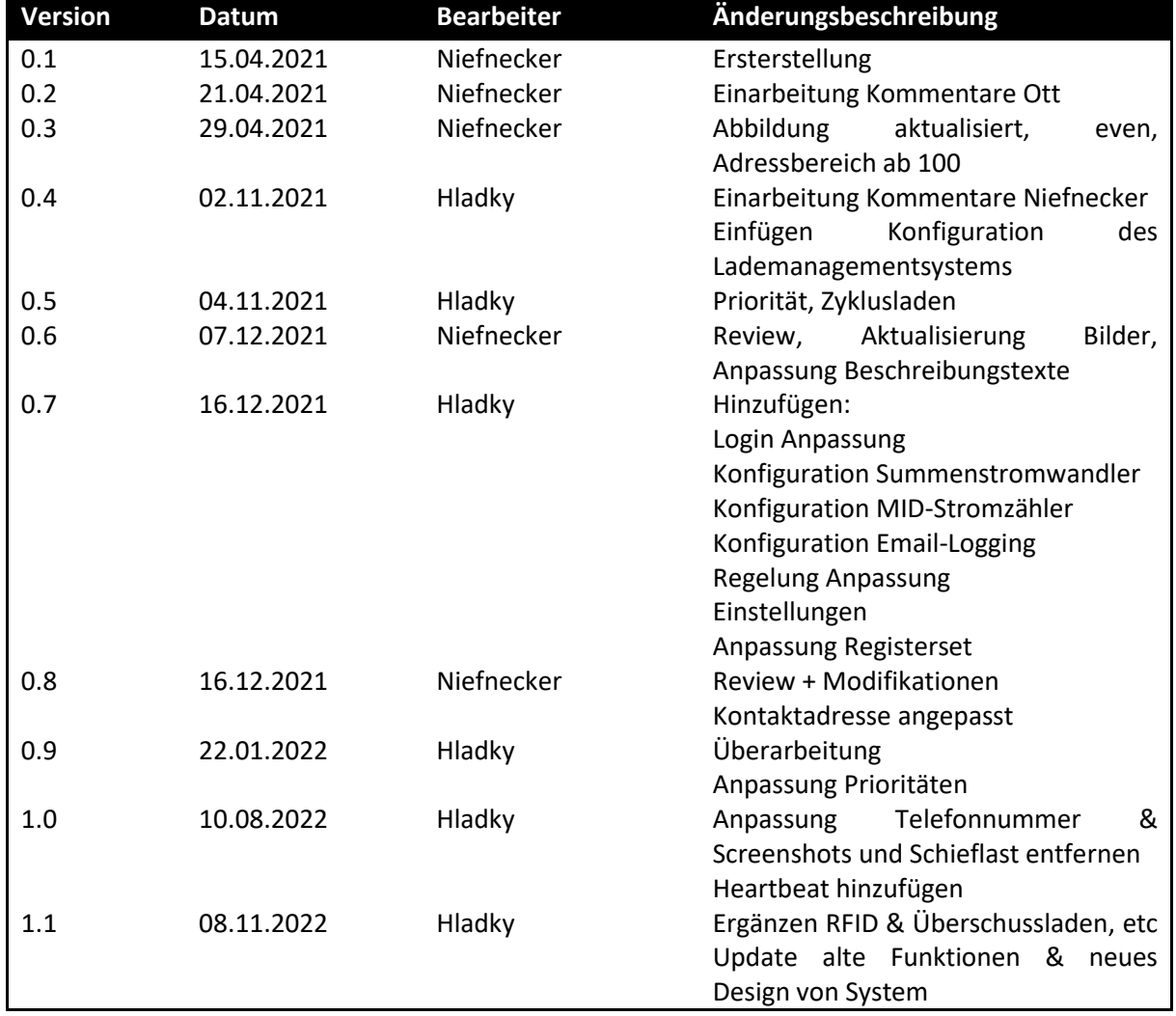